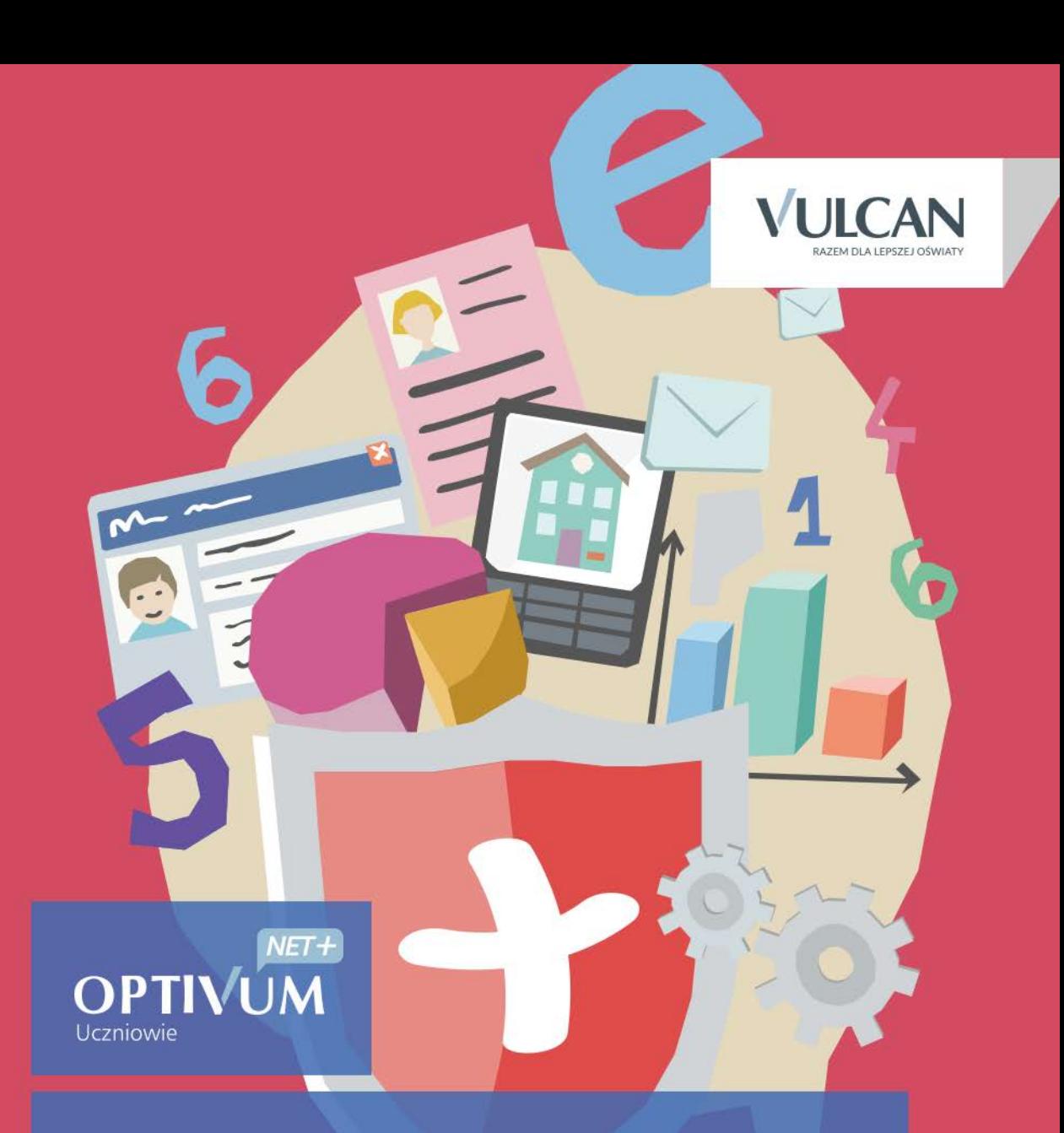

## Uczniowie Optivum NET + Moduł Zastępstwa

Podręcznik dla użytkownika

# **Uczniowie Optivum NET + Moduł Zastępstwa**

Podręcznik dla użytkownika

Wersja 15.06.0000

Wrocław, wrzesień 2015

#### Producent:

VULCAN sp. z o. o. ul. Wołowska 6 51-116 Wrocław tel. 71 757 29 29 e-mail: cok@vulcan.edu.pl [www.vulcan.edu.pl](http://www.vulcan.edu.pl/)

Autorzy podręcznika: Anna Kaczmarek, Magdalena Kajdan-Matuszewska, Elżbieta Makowska-Ciesielska

Aktualizacja podręcznika: Magdalena Włodarczyk

Projekt okładki:

Aleksandra Maj

Podręcznik opisuje wersję programu o numerze 15.06.0000 VULCAN zastrzega sobie prawo do ciągłego ulepszania programu i wprowadzania do niego zmian.

Podręcznik jest chroniony prawem autorskim.

© Copyright by VULCAN 2013 Wszelkie prawa zastrzeżone

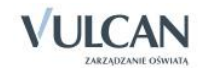

# Spis treści

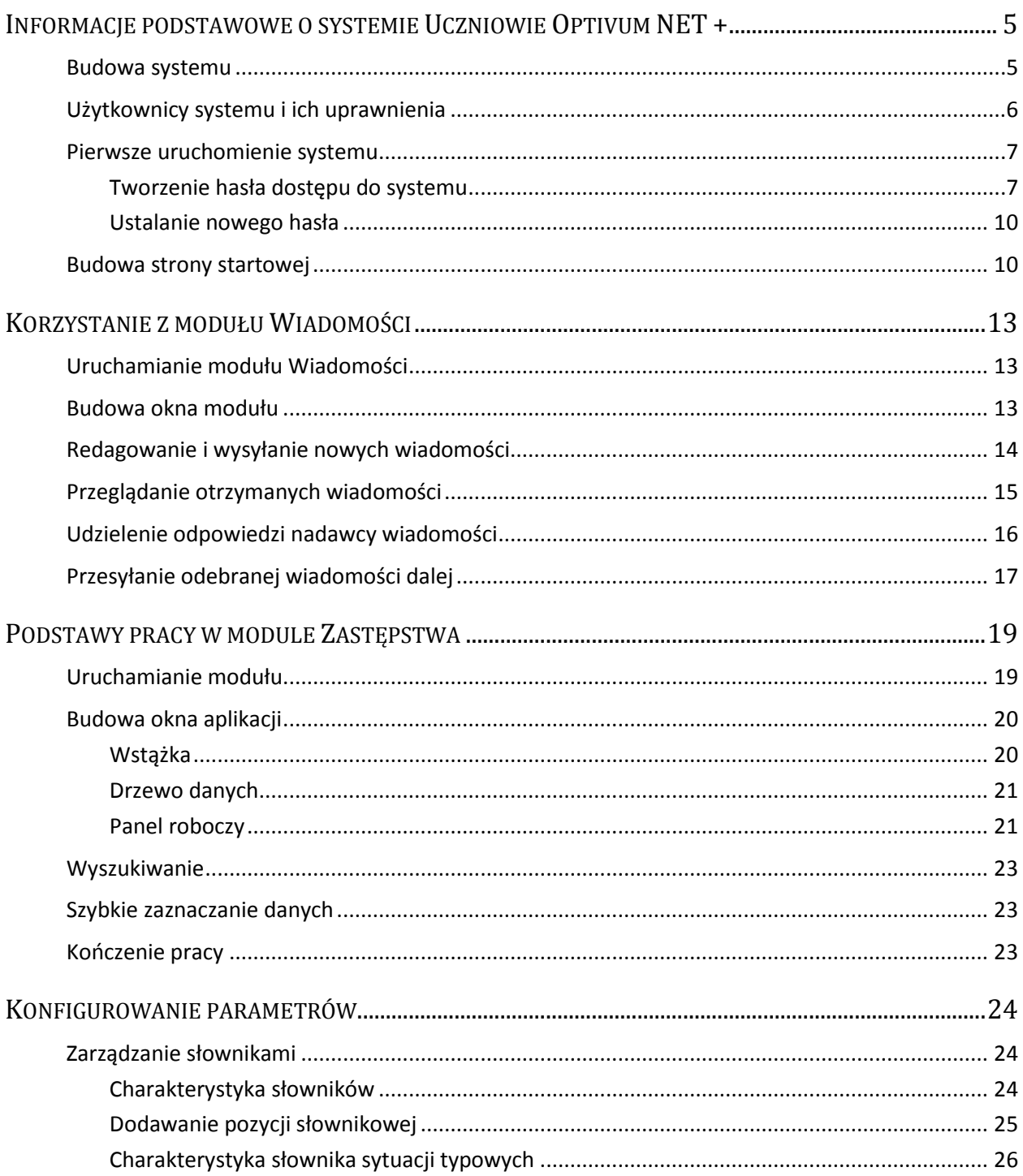

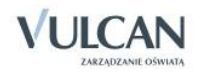

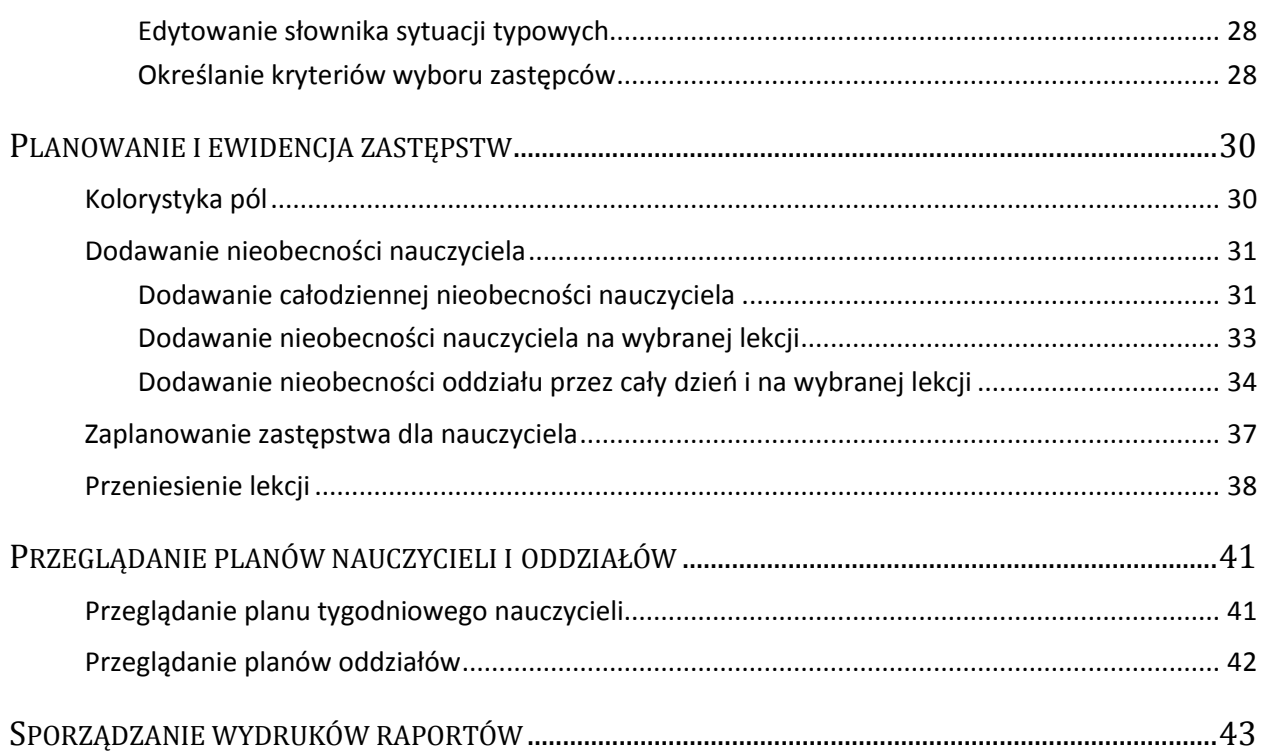

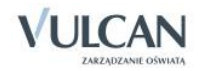

# <span id="page-5-0"></span>**Informacje podstawowe o systemie Uczniowie Optivum NET +**

*Uczniowie Optivum NET+* to nowoczesne narzędzie wpierające bieżącą pracę szkoły.

Jego najważniejszą funkcjonalnością jest elektroniczny dziennik lekcyjny, pozwalający prowadzić zgodnie z prawem pełną dokumentację przebiegu nauczania uczniów (dziennik lekcyjny z arkuszami ocen) oraz udostępniać potrzebne informację uczniom oraz rodzicom. System jest także narzędziem codziennej komunikacji całej szkolnej społeczności oraz narzędziem pracy osoby prowadzącej sekretariat uczniowski, za którego pomocą możliwe jest przede wszystkim prowadzanie księgi ewidencji uczniów oraz księgi ewidencji dzieci. Uzupełnieniem całości systemu są różnorodne funkcjonalności pomocnicze takie jak: sporządzanie raportów, przygotowywanie i rejestrowanie dokumentów czy analizowanie zgromadzonych danych.

### <span id="page-5-1"></span>**Budowa systemu**

System składa się z następujących modułów:

- *Administrowanie,*
- *Sekretariat,*
- *Dziennik,*
- *Uczeń,*
- *Zastępstwa,*
- *Wiadomości.*

Moduł *Administrowanie* pozwala na konfigurację systemu, opisanie struktury i organizacji jednostki sprawozdawczej oraz ewidencję pracowników szkoły.

Moduł *Sekretariat* przeznaczony jest dla osoby prowadzącej sekretariat uczniowski. Wspomaga jej pracę w zakresie gromadzenia danych uczniów niezbędnych do odwzorowania podstawowej dokumentacji przebiegu nauczania: ksiąg uczniów (słuchaczy), ksiąg ewidencji dzieci (młodzieży) podlegających obowiązkowi szkolnemu, rejestrów legitymacji i innych dokumentów.

Moduł *Dziennik* to elektroniczny dziennik, który nauczycielowi umożliwia dokumentowanie jego codziennej pracy dydaktycznej (wpisywanie tematów lekcji, sprawdzanie obecności, wpisywanie ocen i uwag), a wychowawcy – prowadzenie dziennika oddziału.

Moduł *Uczeń* przeznaczony jest dla uczniów i ich opiekunów i udostępnia komplet niezbędnych informacji dotyczących uzyskanych ocen, frekwencji, uwag, planu lekcji, terminów sprawdzianów, wycieczek itp.

Moduł Z*astępstwa* przeznaczony jest dla użytkownika, który będzie zajmował się w szkole planowaniem zastępstw dla nauczycieli i oddziałów.

<span id="page-6-0"></span>Moduł *Wiadomości* umożliwia komunikację między nauczycielami, uczniami i ich opiekunami.

### **Użytkownicy systemu i ich uprawnienia**

Użytkownikami systemu są pracownicy szkoły oraz uczniowie i ich opiekunowie. Uprawnienia pracowników szkoły zależą od funkcji, jaką pełnią w szkole. W systemie zdefiniowano następujące role, które dają użytkownikowi dostęp do następujących modułów:

- rola Administrator pełny dostęp do modułu *Administrowanie*, poprzez który zarządza systemem (m.in. dodaje innych użytkowników);
- rola Sekretarka pełny dostęp do modułu *Sekretariat*;
- rola Dyrektor dostęp w trybie odczytu do modułu *Dziennik* oraz do modułu *Sekretariat*;
- rola Operator księgi zastępstw- dostęp do modułu *Zastępstwa*.
- rola Nauczyciel dostęp do modułu *Dziennik* w zakresie wynikającym z przydziałów nauczyciela

Między innymi nauczyciel mający przydzielone zajęcia w danym oddziale ma prawo do:

- wypełniania tematów swoich lekcji,
- sprawdzania obecności na swoich lekcjach,
- wystawiania ocen z prowadzonych przez siebie zajęć,
- wpisywania uwag.

Nauczyciel, który nie ma przydzielonych zajęć w oddziale, może rejestrować przeprowadzane sporadycznie lekcje (zastępstwa), łącznie z wpisywaniem ocen, ale bez prawa wglądu w inne zajęcia.

Dodatkowo, jeśli nauczyciel jest wychowawcą, to ma pełny dostęp do dziennika swojego oddziału, także dokonywania wpisów w zastępstwie innych nauczycieli, w tym wpisywania ocen.

- rola Pedagog dostęp w trybie odczytu do modułów *Sekretariat* oraz *Dziennik* (łącznie z danymi wrażliwymi) z możliwością wprowadzania danych wrażliwych w kartotece ucznia, na przykład specjalnych potrzeb;
- rola Gość dostęp w trybie odczytu do modułu *Dziennik* w części Dziennik oddziału (czyli do przeglądania dziennika, poza danymi wrażliwymi).

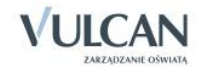

### <span id="page-7-0"></span>**Pierwsze uruchomienie systemu**

Zalecamy, aby **po pierwszym** wpisaniu adresu witryny UONET+ w przeglądarce, zapisać adres witryny w folderze np. ulubione. Skrócenie czy modyfikacja adresu spowoduje, że użytkownik zostanie niewłaściwie przekierowany i nie będzie mógł się zalogować do dziennika.

Pierwsze uruchomienie systemu składa się z dwóch etapów. W pierwszym etapie tworzone jest hasło dostępu do witryny. W drugim etapie wykonuje się standardową procedurę uruchamiania systemu połączoną z logowaniem i przekierowaniem użytkownika na jego stronę startową.

#### <span id="page-7-1"></span>Tworzenie hasła dostępu do systemu

Każdy użytkownik, który po raz pierwszy loguje się do systemu UONET+, musi utworzyć swoje hasło dostępu.

Przed pierwszym logowaniem użytkownik musi być zarejestrowany w bazie danych systemu, a w szczególności musi być wprowadzony jego adres e-mail przez Administratora.

Aby utworzyć hasło dostępu do systemu UONET+ należy:

Uruchomić witrynę i na wyświetlonej stronie głównej kliknąć przycisk Zaloguj się.

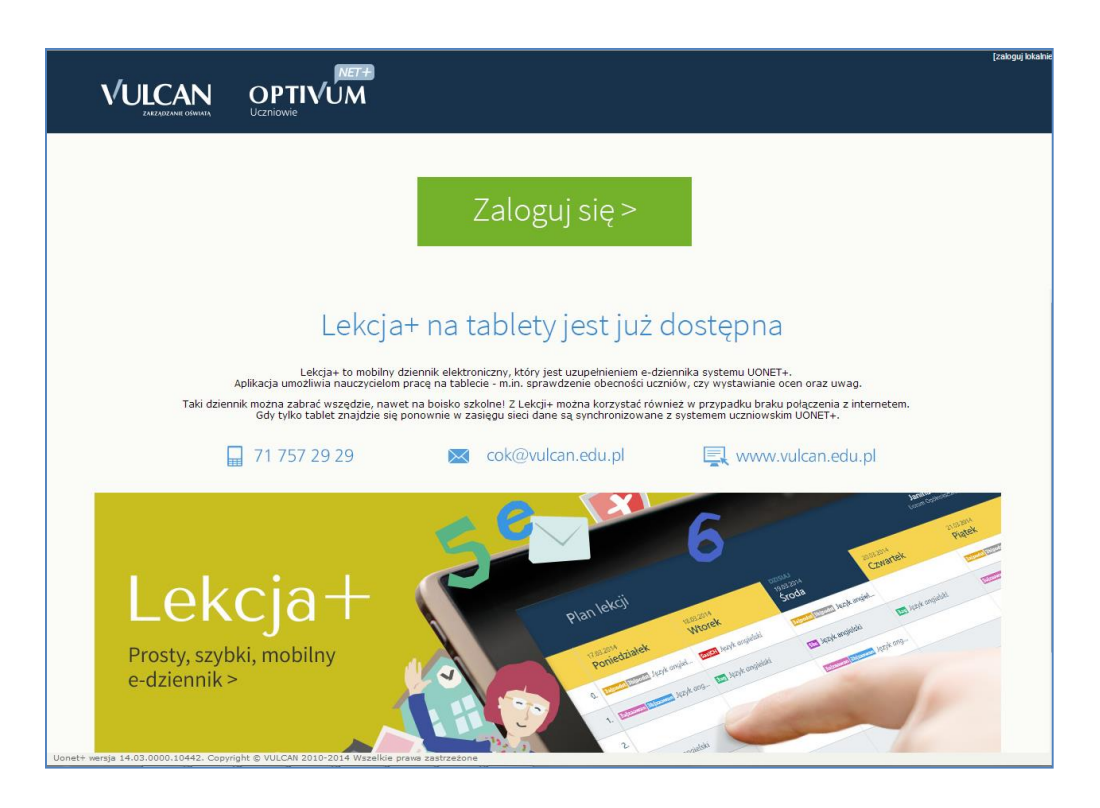

 $\checkmark$  Na stronie logowania wprowadzić adres e-mail (ten sam, który został wprowadzony do bazy danych) i kliknąć odsyłacz Przywracanie dostępu.

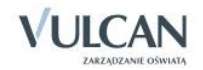

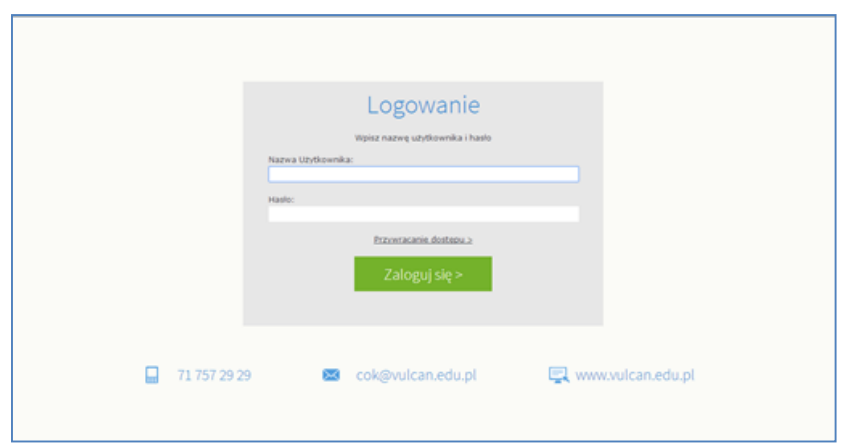

 Na stronie Przywracanie dostępu dokonać autoryzacji operacji poprzez przepisanie liter z obrazka. Jeśli tekst jest nieczytelny, można wygenerować następny za pomocą ikony <sup>D</sup> Zmień próbkę. Następnie wprowadzić adres email i kliknąć przycisk Wyślij wiadomość.

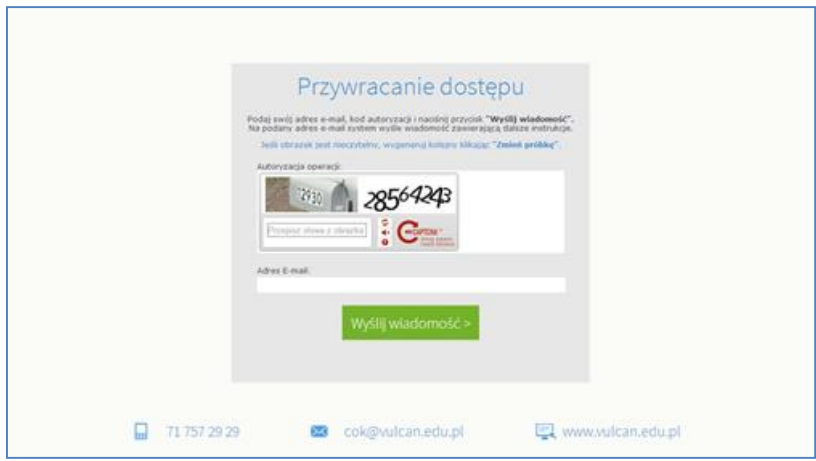

Wyświetli się strona Podsumowanie operacji informująca, że na zapisany w systemie adres wysłano wiadomość, zawierającą dalsze instrukcje.

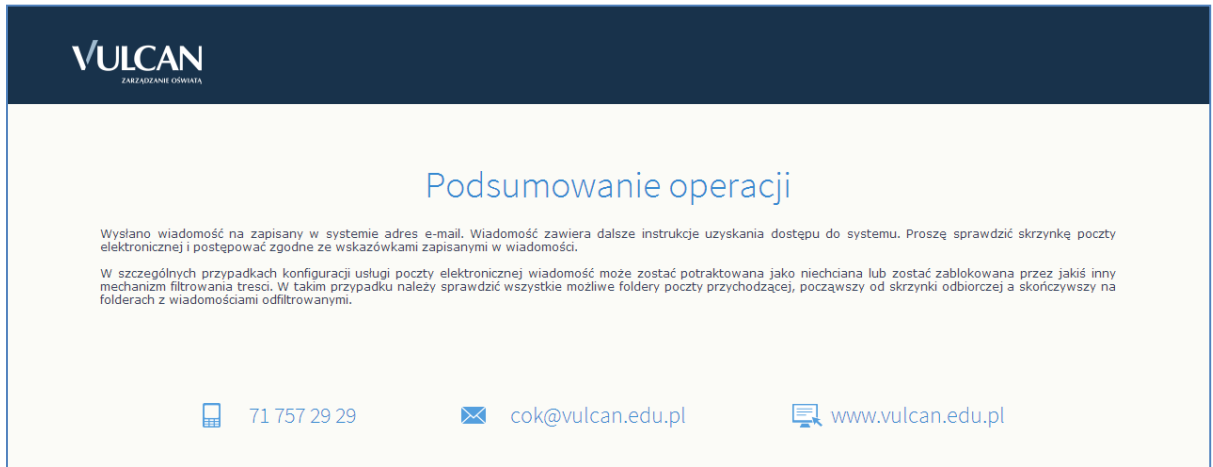

 Odebrać wiadomość, przeczytać ją i kliknąć odsyłacz do strony, na której możliwe będzie wprowadzenie hasła dostępu.

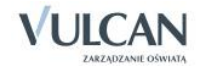

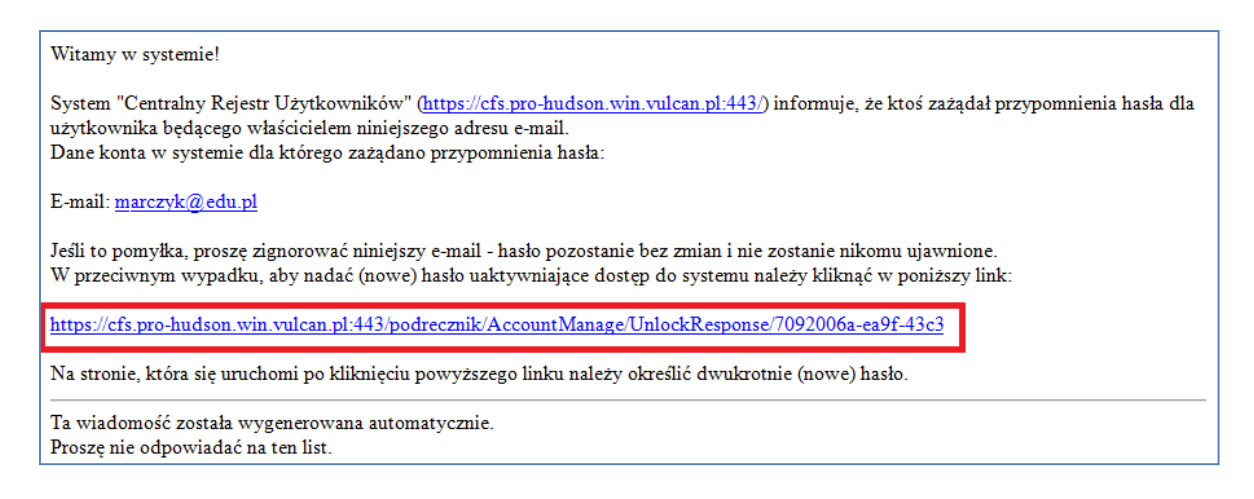

 $\checkmark$  Na stronie Aktywacja konta dokonać ponownie autoryzacji operacji, wprowadzić hasło w polach Nowe hasło i Powtórz nowe hasło i kliknąć przycisk Ustaw nowe hasło.

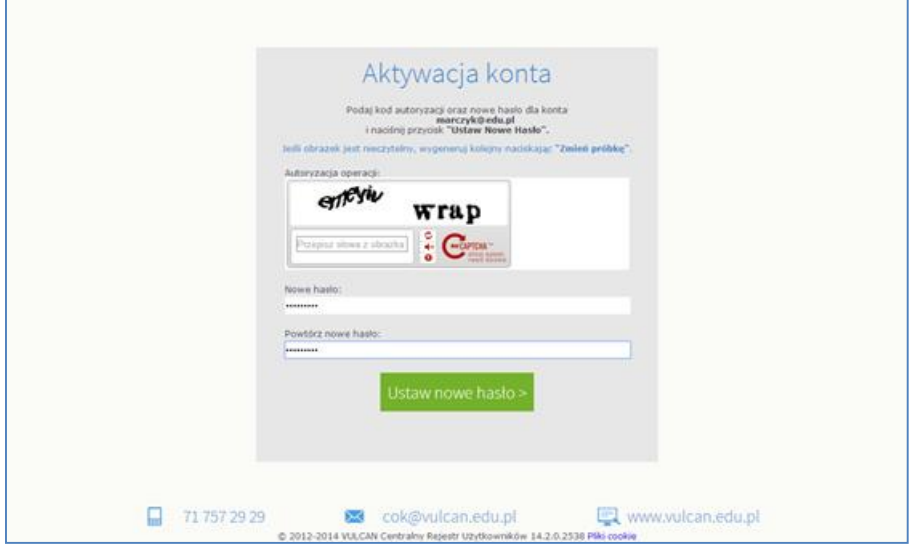

Wyświetli się strona Podsumowanie operacji zawierająca informację, że hasło zostało zmienione.

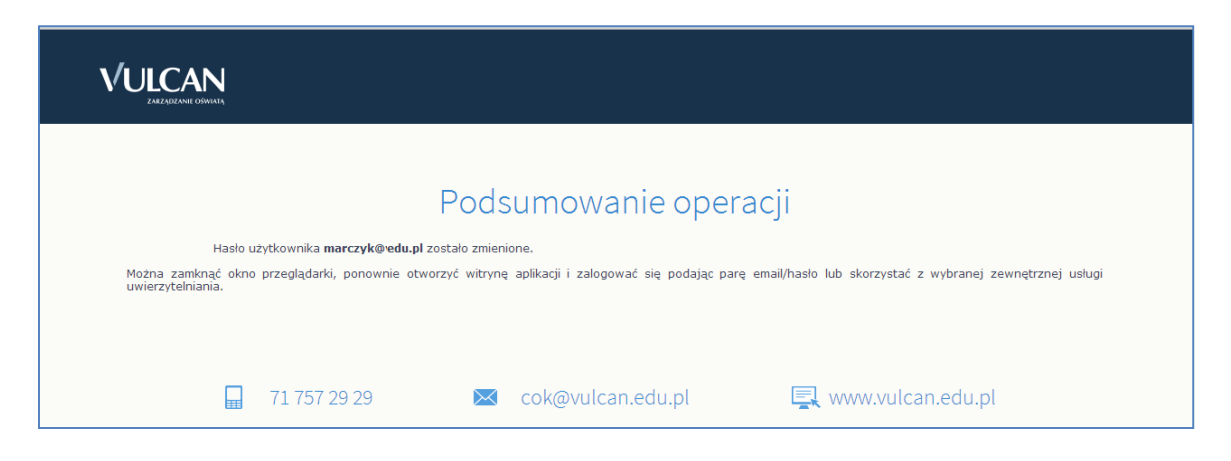

Zamknąć okno przeglądarki.

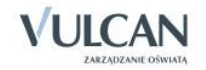

Po utworzeniu hasła dostępu należy ponownie uruchomić witrynę systemu i zalogować się. Wówczas nastąpi przekierowanie użytkownika na jego stronę startową, która zawiera komplet informacji kierowanych do niego. Ze strony startowej użytkownik może również uruchamiać moduły, do których ma dostęp.

#### <span id="page-10-0"></span>Ustalanie nowego hasła

Po 30 dniach ustalone hasło wygasa i staje się nieaktywne. Aby zalogować się do systemu należy ustalić nowe unikalne hasło:

- $\checkmark$  Na stronie logowania wprowadzić adres e-mail (ten sam, który został wprowadzony do bazy danych) i kliknąć odsyłacz Przywracanie dostępu.
- $\checkmark$  W oknie Przywracanie dostępu w polu **Hasło** wprowadzić stare hasło. A następnie wpisać nowe hasło w polach Nowe hasło i Powtórz i kliknąć przycisk Ustaw nowe hasło.
- $\checkmark$  Nowe hasło zostało ustalone.

### <span id="page-10-1"></span>**Budowa strony startowej**

Strona startowa użytkownika zbudowana jest z tzw. kafelków. Liczba i rodzaj kafelków wyświetlanych na stronie zależy od przypisanej użytkownikowi roli.

W tabeli poniżej opisano poszczególne kafelki.

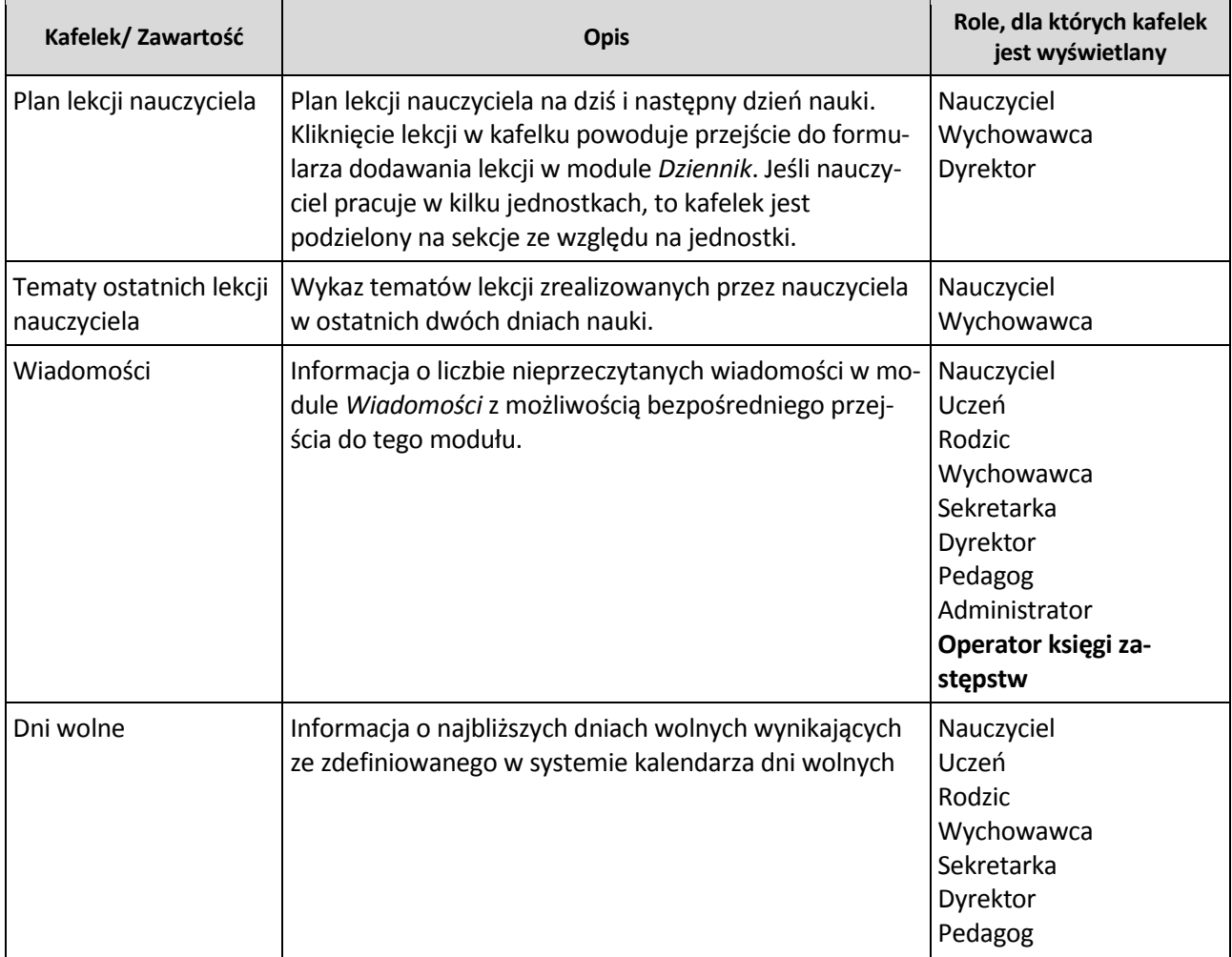

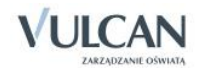

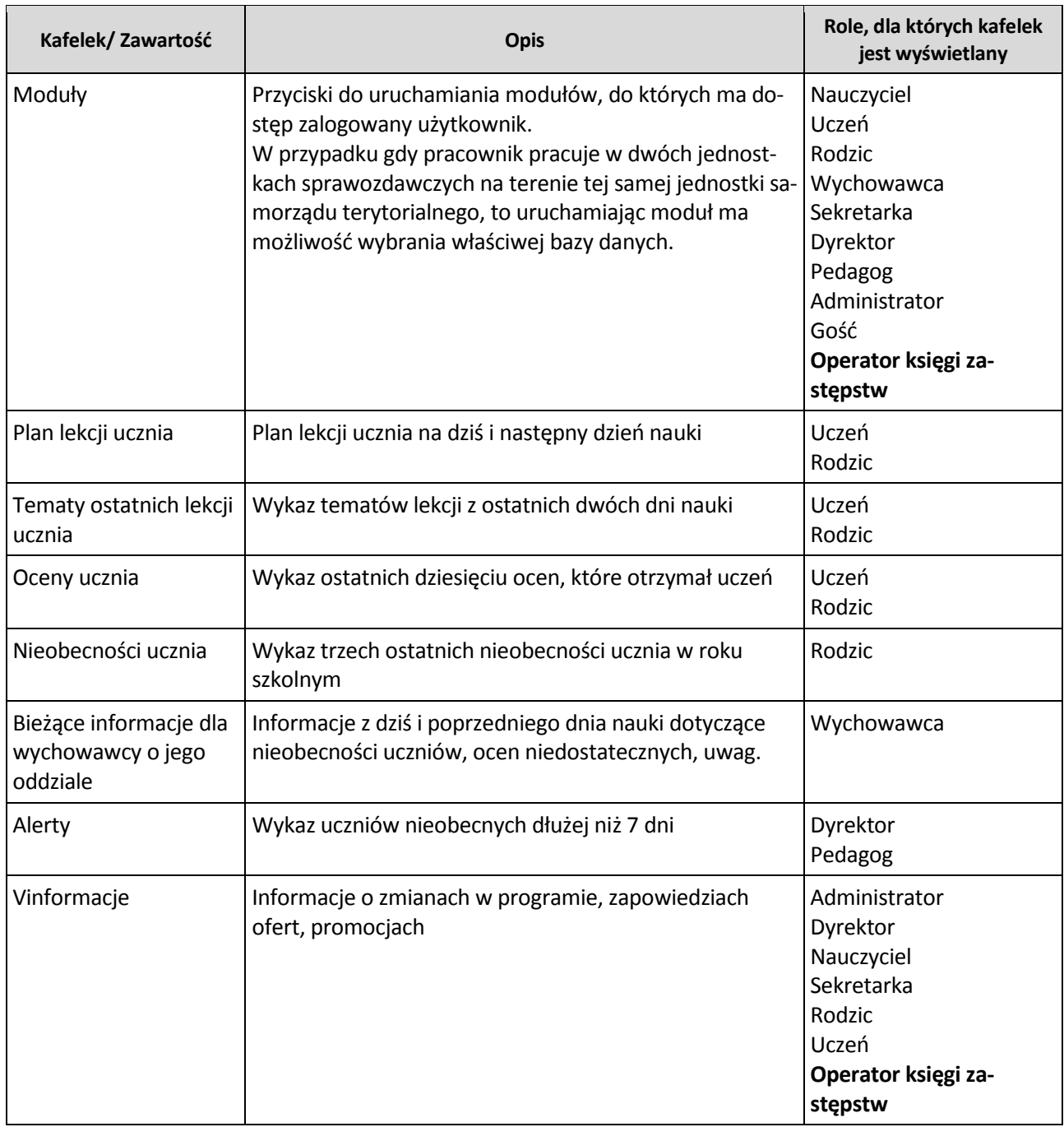

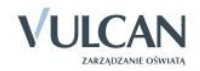

Strona startowa modułu Zastępstwa:

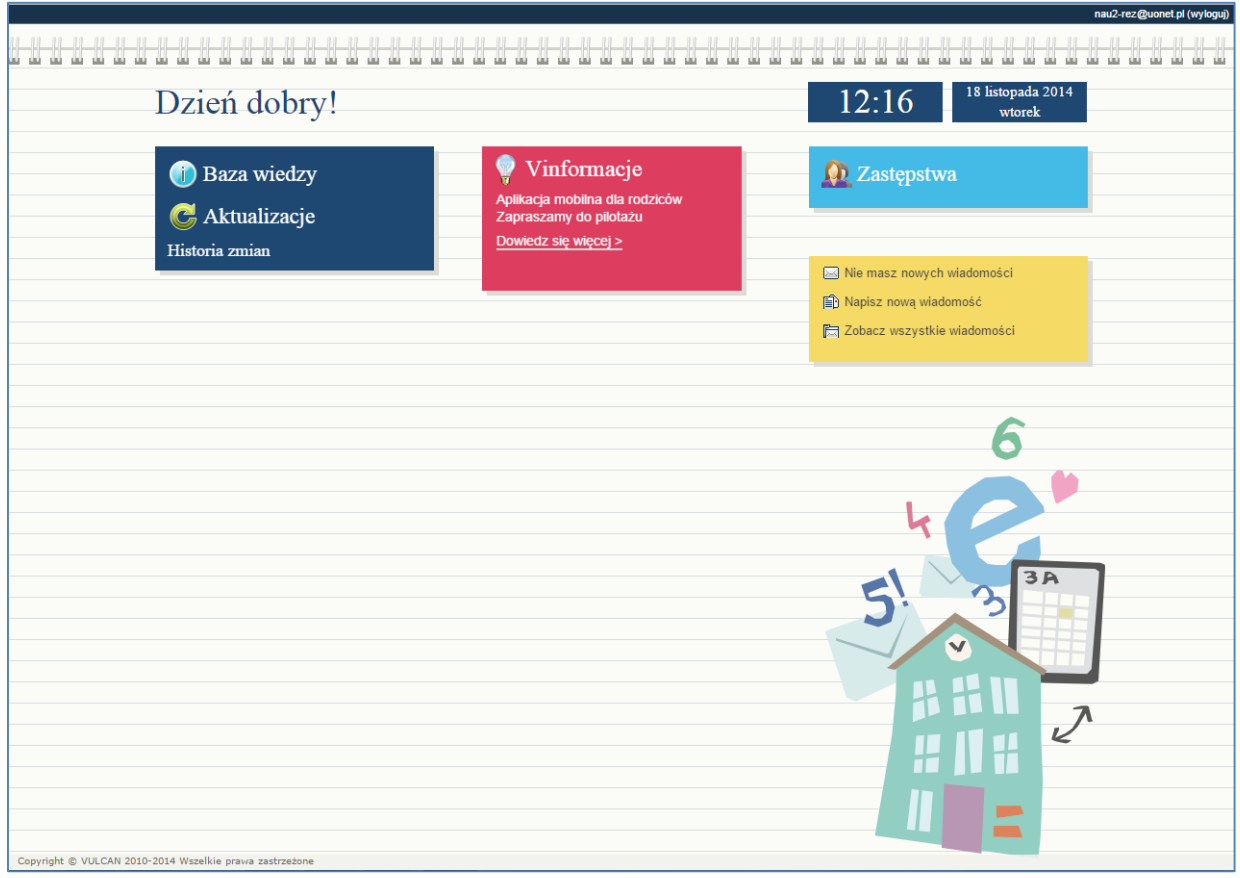

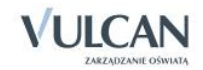

## <span id="page-13-0"></span>**Korzystanie z modułu Wiadomości**

Moduł *Wiadomości* umożliwia komunikację między pracownikami, pracownikiem a uczniem, pracownikiem a opiekunem wewnątrz systemu.

### <span id="page-13-1"></span>**Uruchamianie modułu Wiadomości**

Aby uruchomić moduł *Wiadomości* należy wejść na stronę główną systemu i zalogować się. Następnie na stronie użytkownika należy w jednym z kafelków kliknąć Napisz nową wiadomość lub Zobacz wszystkie wiadomości. Domyślnie są prezentowane wiadomości Odebrane.

#### <span id="page-13-2"></span>**Budowa okna modułu**

W oknie modułu *Wiadomości* możemy wyróżnić: wstążkę, drzewo danych, sekcje Lista wiadomości, Treść wiadomości.

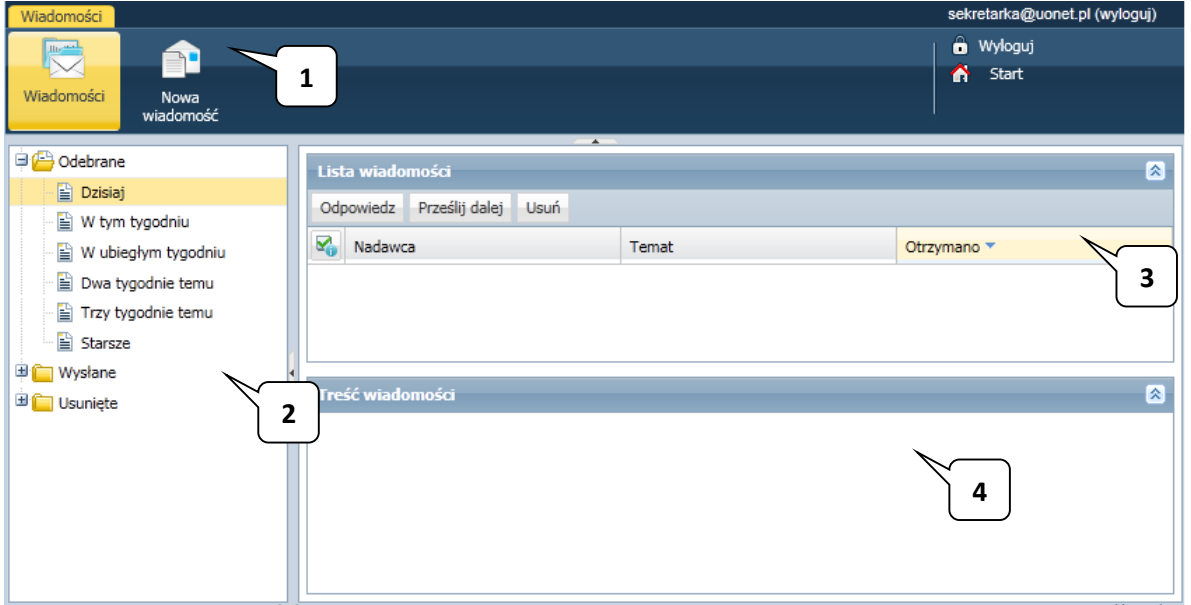

Na wstążce znajdują się ikony Wiadomości i Nowa wiadomość, za pomocą których można zapoznać się z listą wiadomości lub napisać i wysłać wiadomość. Po prawej stronie wstążki, znajdują się: przycisk Wyloguj się umożliwiający poprawne wylogowanie się z systemu oraz przycisk Start, za pomocą którego można powrócić do strony startowej zalogowanego użytkownika.

W folderach Odebrane, Wysłane i Usunięte znajdują się etykiety:

- Dzisiaj,
- W tym tygodniu,
- W ubiegłym tygodniu,
- Dwa tygodnie temu,
- Trzy tygodnie temu,
- Starsze.

W sekcji Lista wiadomości możliwe jest odpowiadanie na wiadomość, przesyłanie jej dalej i usuwanie zbędnych wiadomości.

### <span id="page-14-0"></span>**Redagowanie i wysyłanie nowych wiadomości**

Aby napisać i wysłać nową wiadomość należy:

- Na wstążce kliknąć ikonę Nowa wiadomość.
- $\checkmark$  Kliknąć przycisk Dodaj/ zmień adresatów.
- $\checkmark$  W oknie Dodawanie adresatów w polach Wybierz jednostkę, Wybierz grupę, Wybierz oddział wybrać odpowiednio jednostkę oraz określić grupę adresatów (Uczniowie, Opiekunowie, Pracownicy, Wychowawcy) oraz oddział.

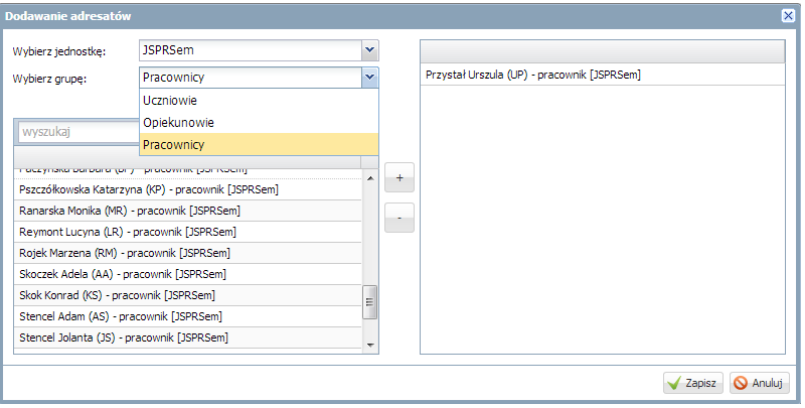

Jeśli użytkownik ma prawa tylko do jednej jednostki sprawozdawczej, domyślnie będzie ona wpisana w polu Wybierz jednostkę.

 $\checkmark$  W polu Wyszukaj wpisać ciąg znaków.

W obszarze poniżej pola Wyszukaj zostaną wyselekcjonowane te elementy, które zawierają wpisany ciąg znaków.

 $\times$  Zaznaczyć adresata wiadomości i kliknąć przycisk $+$ 

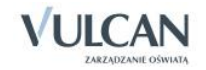

Aby zaznaczyć wielu adresatów naciśnij klawisz Ctrl i zaznacz wybranych adresatów.

Wybrany adresat zostanie przeniesiony do prawej części okna.

- $\checkmark$  Kliknąć przycisk Zapisz.
- Wpisać temat oraz treść wiadomości.
- $\checkmark$  Kliknąć przycisk Wyślij.

Wysłana wiadomość zostanie umieszczona na liście w folderze Wysłane.

#### <span id="page-15-0"></span>**Przeglądanie otrzymanych wiadomości**

Informacja o nowej wiadomości pojawia się w module *Użytkownik* na stronie głównej na jednym z kafelków.

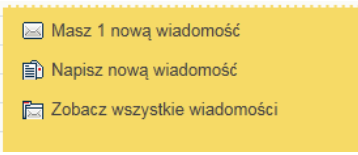

#### Wiadomości nieprzeczytane są oznaczone na liście wiadomości pogrubioną czcionką.

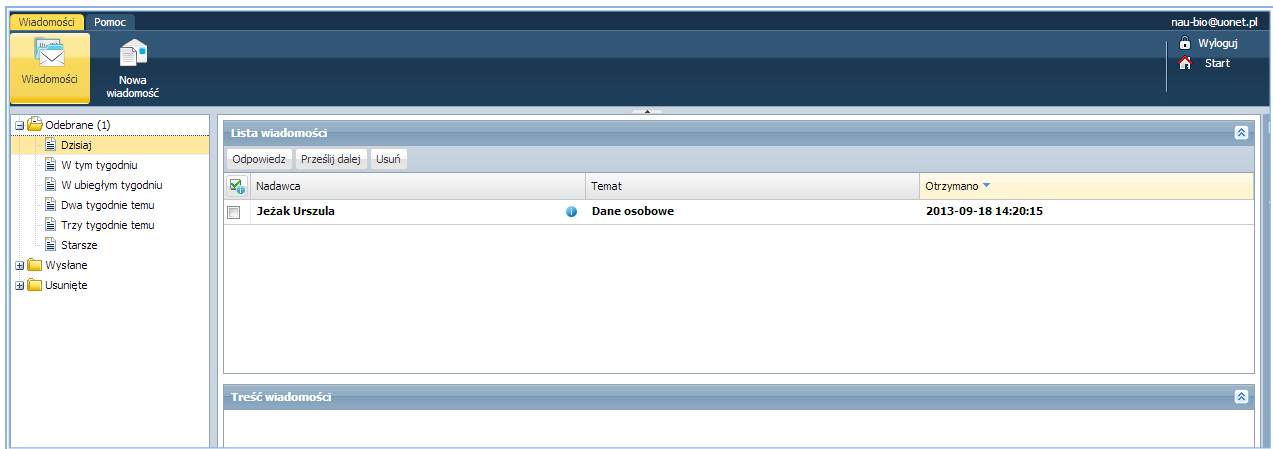

Kliknięcie wiersza na liście wiadomości powoduje wyświetlenie jej treści, zmianę czcionki na niepogrubioną i oznaczenie jej jako przeczytanej.

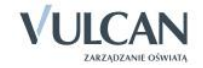

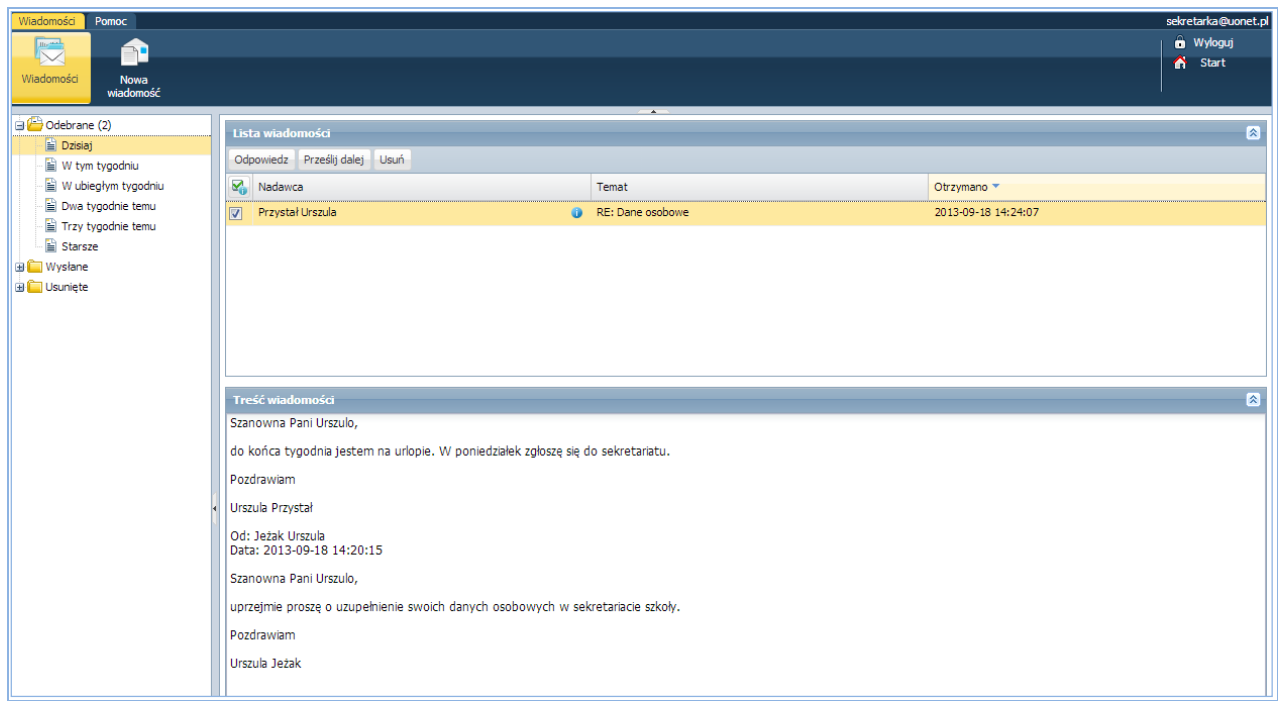

## <span id="page-16-0"></span>**Udzielenie odpowiedzi nadawcy wiadomości**

Aby odpowiedzieć na otrzymaną wiadomość należy:

- W sekcji Lista wiadomości postawić znacznik przy wiadomości, na którą należy odpowiedzieć.
- Kliknąć przycisk Odpowiedź.

Pole Do będzie już uzupełnione. W temacie będą znajdować się litery RE: i temat otrzymanej wiadomości. Pole Treść będzie zawierać tekst wiadomości, na którą udzielana jest odpowiedź.

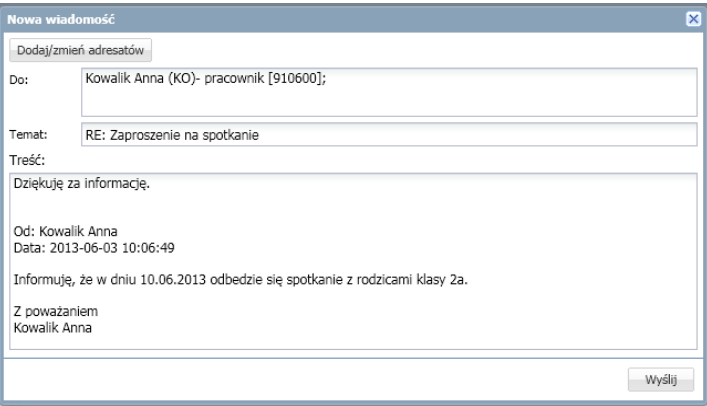

- Zredagować odpowiedź.
- $\checkmark$  Kliknąć przycisk Wyślij.

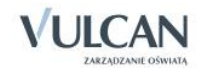

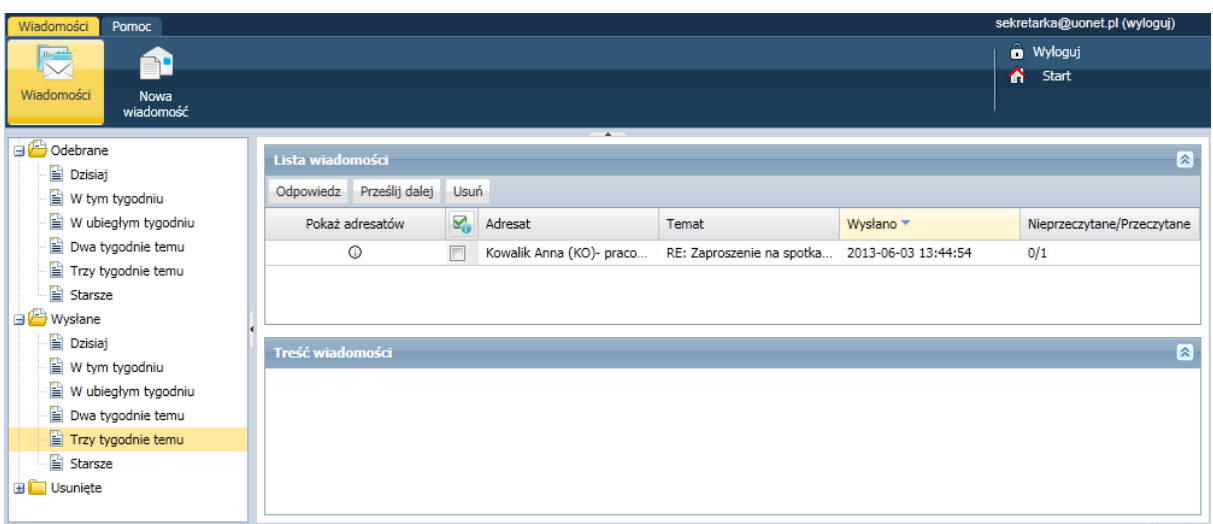

W folderze Wysłane w sekcji Lista wiadomości można znaleźć informacje, czy konkretna wiadomość została przeczytana i przez których adresatów – w tym celu kliknij ikonę  $\overline{O}$  w kolumnie Pokaż adresatów.

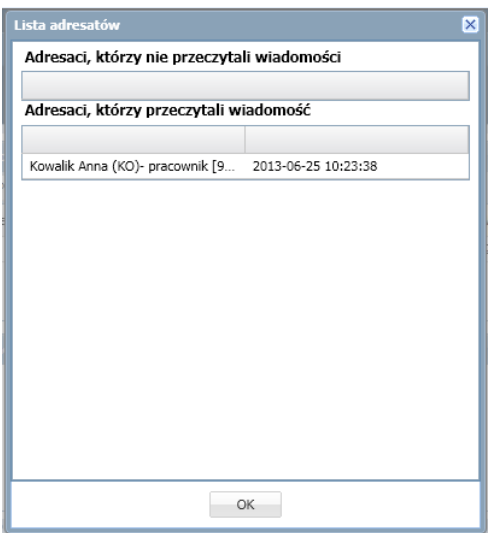

## <span id="page-17-0"></span>**Przesyłanie odebranej wiadomości dalej**

Aby odebraną wiadomość przesłać dalej należy:

- W sekcji Lista wiadomości postawić znacznik przy wiadomości, na którą należy odpowiedzieć.
- $\checkmark$  Kliknąć przycisk Prześlij dalej.

Zostanie utworzona nowa wiadomość, w której będzie znajdował się przekopiowany tekst pierwotnej wiadomości.

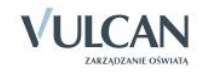

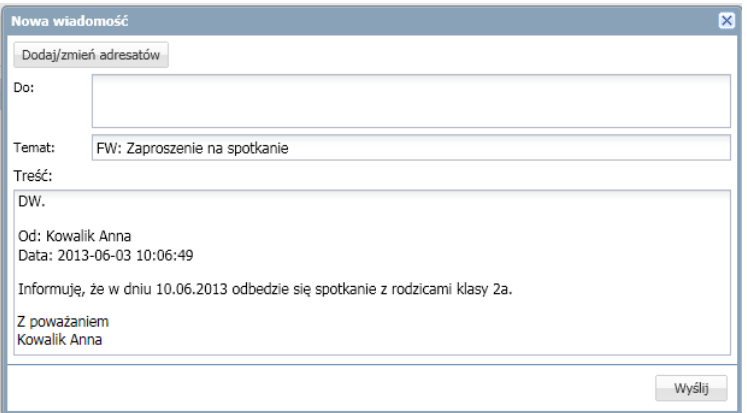

- $\checkmark$  Kliknąć przycisk Dodaj/ zmień adresatów.
- $\checkmark$  W oknie Dodawanie adresatów w polach Wybierz jednostkę, Wybierz grupę, Wybierz oddział wybrać odpowiednio jednostkę oraz określić grupę adresatów (Uczniowie, Opiekunowie, Pracownicy) oraz oddział.
- $\checkmark$  Zaznaczyć adresata wiadomości i kliknąć przycisk $\left| \begin{array}{c} + \end{array} \right|$
- Kliknąć przycisk Zapisz.
- $\checkmark$  Nad tekstem przesyłanej wiadomości wpisać swój tekst.
- $\checkmark$  Kliknąć przycisk Wyślij.

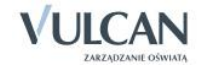

# <span id="page-19-0"></span>**Podstawy pracy w module Zastępstwa**

Moduł Z*astępstwa* przeznaczony jest dla użytkownika, który będzie zajmował się w szkole planowaniem zastępstw dla nauczycieli i oddziałów. Dane nauczycieli oraz oddziałów niezbędne do tworzenia zastępstw i odnotowywania nieobecności pobierane są z dzienników oddziałów z modułu Dziennik. Planowanie zastępstw jest oparte na planie lekcji wprowadzonym do dziennika oddziału.

Pełny dostęp do modułu *Zastępstwa* ma osoba, której administrator przypisał rolę Operator księgi zastępstw.

Program umożliwia planowanie zastępstw w oparciu o plan lekcji dziennika oddziału z modułu *Dziennik*. Informacje o zaplanowanych zastępstwach są wyświetlane dla nauczyciela w widoku Lekcja.

### <span id="page-19-1"></span>**Uruchamianie modułu**

Aby uruchomić moduł *Zastępstwa* uruchom witrynę sytemu UONET+, zaloguj się i na stronie startowej użytkownika kliknij nazwę modułu w odpowiednim kafelku.

W przypadku, gdy pracownik pracuje w kilku jednostkach sprawozdawczych na terenie tej samej jednostki samorządu terytorialnego, to uruchomienie modułu polega na kliknięciu nazwy jednostki na liści wyświetlonej pod nazwą modułu. Warunkiem koniecznym jest logowanie się do systemu UONET+ za pomocą tego samego adresu e-mail.

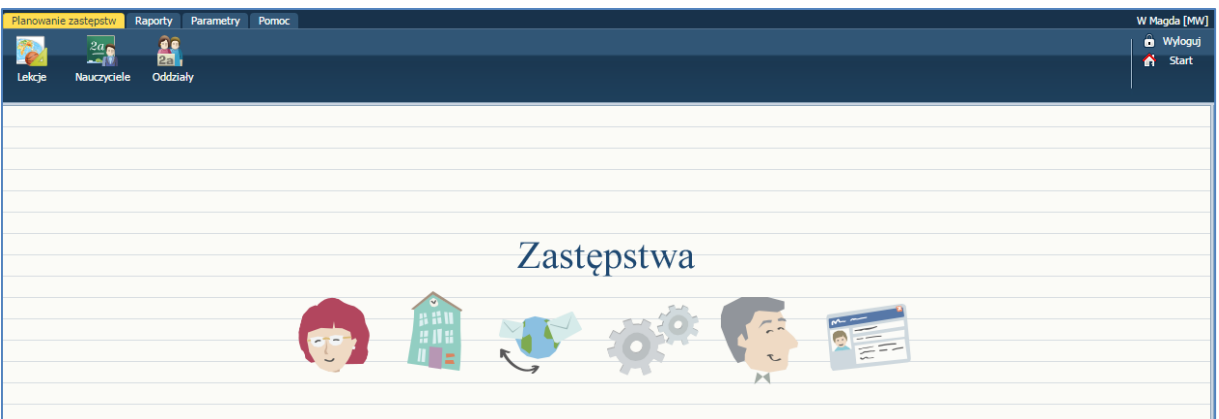

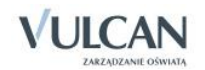

### <span id="page-20-0"></span>**Budowa okna aplikacji**

W oknie modułu *Zastępstwa* możemy wyróżnić: wstążkę(1), drzewo danych (2) oraz panel roboczy (3). Drzewo danych nie zawsze występuje w oknie aplikacji.

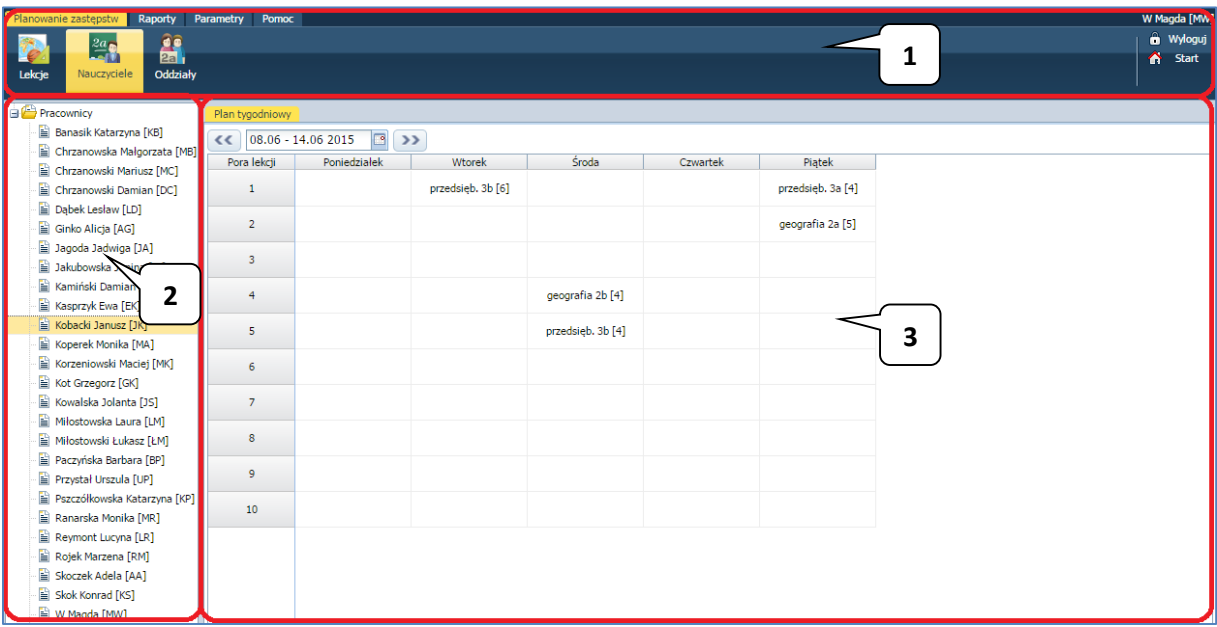

#### <span id="page-20-1"></span>Wstążka

Na wstążce znajdują się narzędzia (ikony, przyciski), za pomocą których można przełączać się pomiędzy widokami aplikacji lub wykonywać określone operacje. Narzędzia te w zostały pogrupowane tematycznie i umieszczone na czterech kartach wstążki. Przełączanie pomiędzy kartami wstążki odbywa się za pomocą kart Planowanie zastępstw, Raporty, Parametry, Pomoc. Na każdej karcie wstążki, po prawej stronie, znajdują się: przycisk Wyloguj się umożliwiający poprawne wylogowanie się z systemu oraz przycisk Start, za pomocą którego można powrócić do strony startowej zalogowanego użytkownika.

Duże ikony na wstążce umożliwiają przełączanie się pomiędzy widokami modułu.

Na karcie Planowanie zastępstw możliwe jest dodawanie i edytowanie zastępstw oraz nieobecności nauczycieli i oddziałów- w widoku Lekcja.

Tygodniowe plany zajęć nauczycieli oraz oddziałów można przeglądać w widoku Nauczyciele oraz Oddziały.

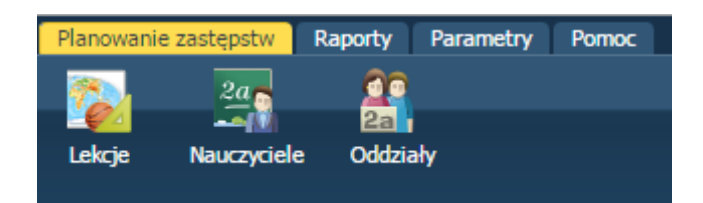

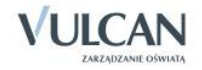

Karta Raporty umożliwia generowanie raportów nauczycieli i sporządzanie ich wydruków.

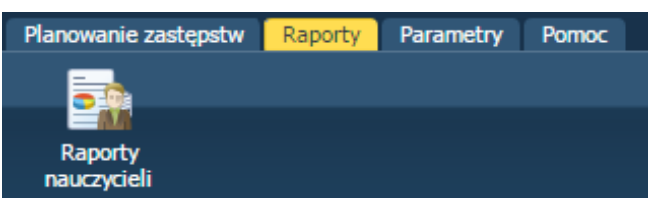

Karta Parametry umożliwia edytowanie słowników i typowych sytuacji opisujących powody nieobecności i zastępstw nauczycieli.

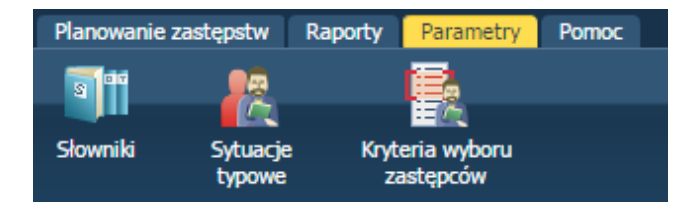

Karta Pomoc umożliwia wyświetlenie pomocy do programu. Klikając poszczególne ikony użytkownik ma bezpośredni dostęp do innych źródeł informacji: Bazy wiedzy, Historii zmian oraz Aktualizacji.

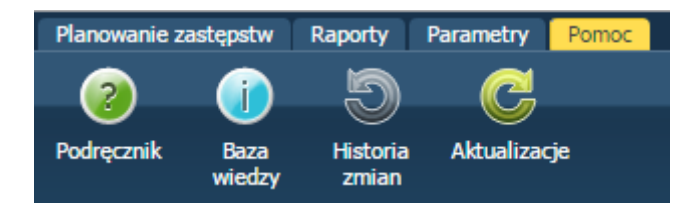

Wstążkę można ukrywać/pokazywać za pomocą przycisku ze strzałką znajdującego się na środku dolnej krawędzi.

#### <span id="page-21-0"></span>Drzewo danych

Panel z drzewem danych zawsze wyświetla się po lewej stronie. Wybór gałęzi drzewa powoduje zmianę zakresu danych wyświetlanych w panelu roboczym.

Drzewo można ukrywać/pokazywać za pomocą przycisku ze strzałką znajdującego się na środku prawej krawędzi panelu z drzewem.

#### <span id="page-21-1"></span>Panel roboczy

W panelu roboczym przegląda się lub wprowadza dane. Dane te prezentowane są w postaci list lub tabel zawierających szczegółowe dane.

Listy w panelu roboczym można sortować alfabetycznie rosnąco lub malejąco.

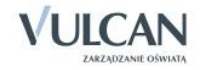

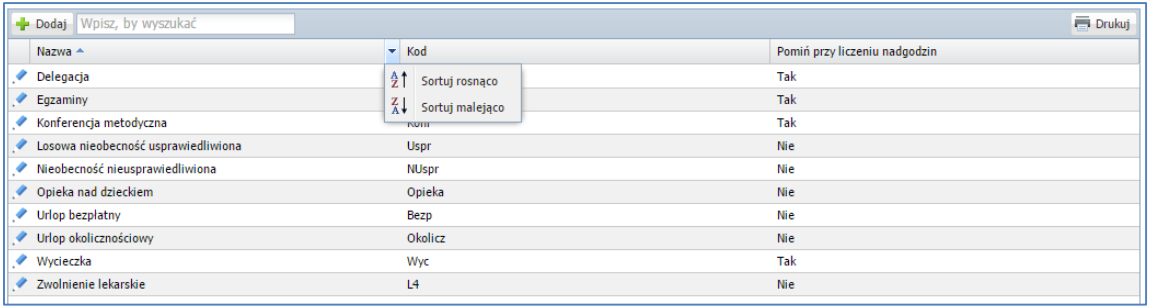

Obiekty tabeli oznaczone ikoną mogą być edytowane poprzez kliknięcie tej ikony.

Jeśli w prawym dolnym rogu tabeli znajduje się przycisk Zmień, to dane można modyfikować. Kliknięcie przycisku powoduje wświetlenie odpowiedniego formularza, w którym wprowadza się zmiany.

Jeśli dane można usuwać, to w formularzu edycyjnym pojawia się przycisk Usuń.

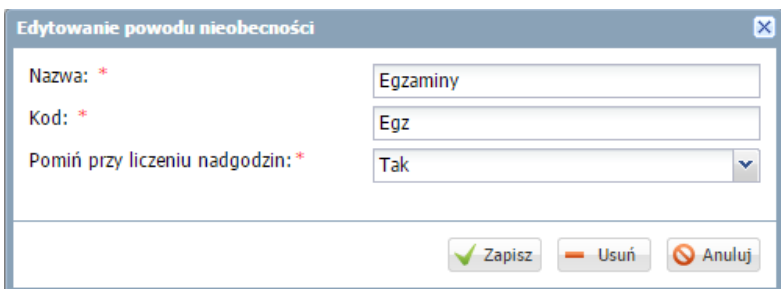

Jeśli do tabel można dodawać nowe elementy, to nad tabelą, po lewej stronie, znajduje się przycisk Dodaj. Kliknięcie tego przycisku powoduje wyświetlenie pustego formularza, w którym wprowadza się dane.

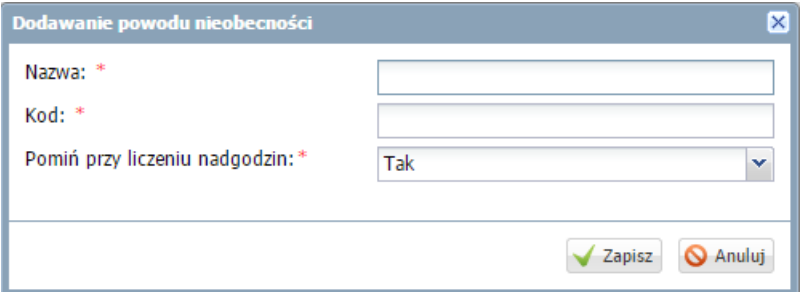

W formularzach do wprowadzania danych pola, których wypełnienie jest wymagane, oznaczane są gwiazdką. Jeśli pole jest walidowane, to system informuje o błędnych wpisach w takich polach poprzez wyświetlenie kolorowego obramowania pola. Po wskazaniu wyróżnionego pola wyświetla się etykietka z komunikatem.

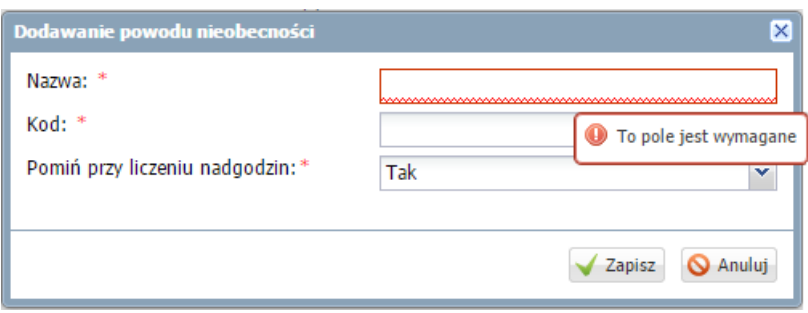

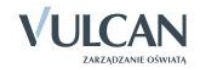

### <span id="page-23-0"></span>**Wyszukiwanie**

W celu wyszukania na liście konkretnej pozycji, można skorzystać z pola Wpisz, by wyszukać. Po wpisaniu w tym polu ciągu liter, lista jest automatycznie zawężana do tych pozycji, które zawierają podany ciąg liter.

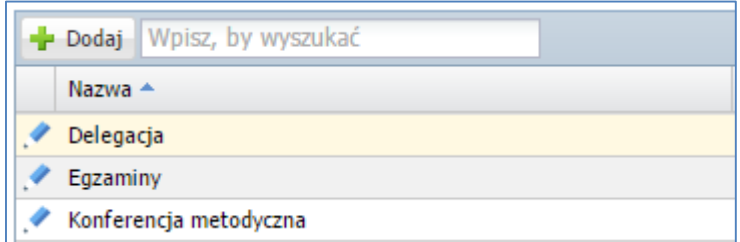

## <span id="page-23-1"></span>**Szybkie zaznaczanie danych**

Aby zaznaczyć lub odznaczyć wszystkie dane należy kliknąć ikonę **kolega** i wybrać odpowiednio: Zaznacz wszystkie, Odwróć zaznaczenie, Odznacz wszystkie.

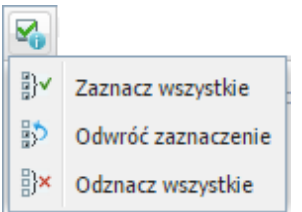

## <span id="page-23-2"></span>**Kończenie pracy**

Aby poprawnie zakończyć pracę z modułem, należy kliknąć przycisk Wyloguj na wstążce.

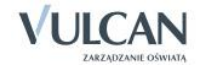

## <span id="page-24-0"></span>**Konfigurowanie parametrów**

W celu precyzyjnego opisania odnotowywanych zastępstw konieczna jest ścisła kategoryzacja pewnych pojęć. Są nimi np. powody nieobecności nauczycieli czy formy realizowanych zastępstw. Pozycje te pogrupowane są w tzw. słownikach i mogą być modyfikowane przez użytkownika w celu dostosowania do własnych potrzeb. Pozycje tych sowników powinny być zdefiniowane przed rozpoczęciem planowania zastępstw. Przypisanie pozycji słownikowych do konkretnych słowników pozwoli na automatyczne uzupełnianie odpowiednich pól przez system.

## <span id="page-24-1"></span>**Zarządzanie słownikami**

W widoku Słowniki użytkownik może zarówno dodawać, jak i edytować pozycje słownikowe. Wyjątek stanowi słownik Formy płatności, który jest słownikiem zamkniętym.

#### <span id="page-24-2"></span>Charakterystyka słowników

Poniżej przedstawiamy krótką charakterystykę dostępnych słowników:

- **Powody nieobecności** każda nieobecność nauczyciela ma jakiś powód. Od powodu nieobecności zależy sposób jej uwzględniania podczas rozliczania nadgodzin. Np. nieobecność z powodu choroby może wpłynąć na liczbę płatnych godzin ponadwymiarowych, natomiast wydelegowanie nauczyciela do udziału w konferencji metodycznej nie powoduje takich konsekwencji.
- **Formy zastępstwa** określanie przy każdym zastępstwie jego formy umożliwia sporządzanie zestawień statystycznych.
- **Formy płatności** zastępstwo nauczyciela może być płatne lub bezpłatne. Może także odbywać się w ramach godzi w pensum lub godzin KN. Pozycja Godzina do zliczenia pozwala oznaczać te zastępstwa, za które nie płacimy, ale z jakichś powodów chcemy odnotować ich przeprowadzenie i mieć możliwość zsumowania ich liczby. Może się to przydać w wypadku rozliczeń z nauczycielem, któremu przepadają jakieś godziny.

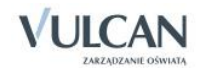

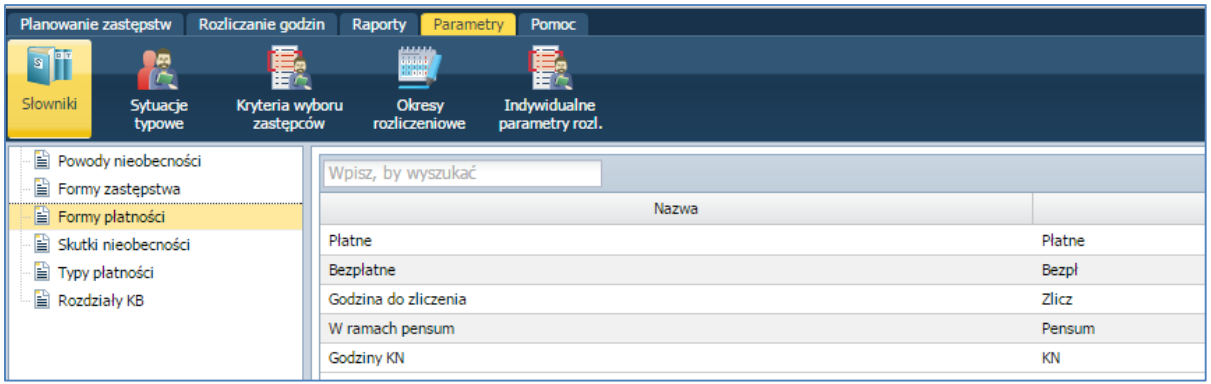

- **Skutki nieobecności** słownik ten zawiera określenia najczęściej wyświetlanych skutków zakłócenia realizacji planu lekcji. Może być uzupełniany o inne hasła, stosownie do potrzeb użytkownika. W pierwszej kolumnie zestawienia wpisujemy słowny opis skutku nieobecności, a w drugiej jego kod wykorzystywany podczas definiowania sytuacji typowych i na niektórych wydrukach.
- **Typy płatności** słownik ten zawiera opisy rodzajów płatnych godzin dodatkowych, ich kody oraz przeliczniki określające sposób płatności. Przykładowo, typowa godzina ponadwymiarowa ma przelicznik 1, ale godziny zajęć odbywających się w nocy (dotyczy np. wychowawców w internacie) i niektórych zajęć nauczania indywidualnego mogą mieć przelicznik większy niż 1.
- **Rodzaje KB** zawiera listę jednostek wraz z przypisanym im rodzajem klasyfikacji budżetowej.

#### <span id="page-25-0"></span>Dodawanie pozycji słownikowej

Aby dodać pozycję słownika należy:

- $\checkmark$  Na wstążce kliknąć ikonę Słowniki i wybrać słownik.
- $\checkmark$  Kliknąć przycisk Dodaj.
- $\checkmark$  W oknie Dodawanie formy zastępstwa wpisać nazwę oraz kod nowej pozycji.

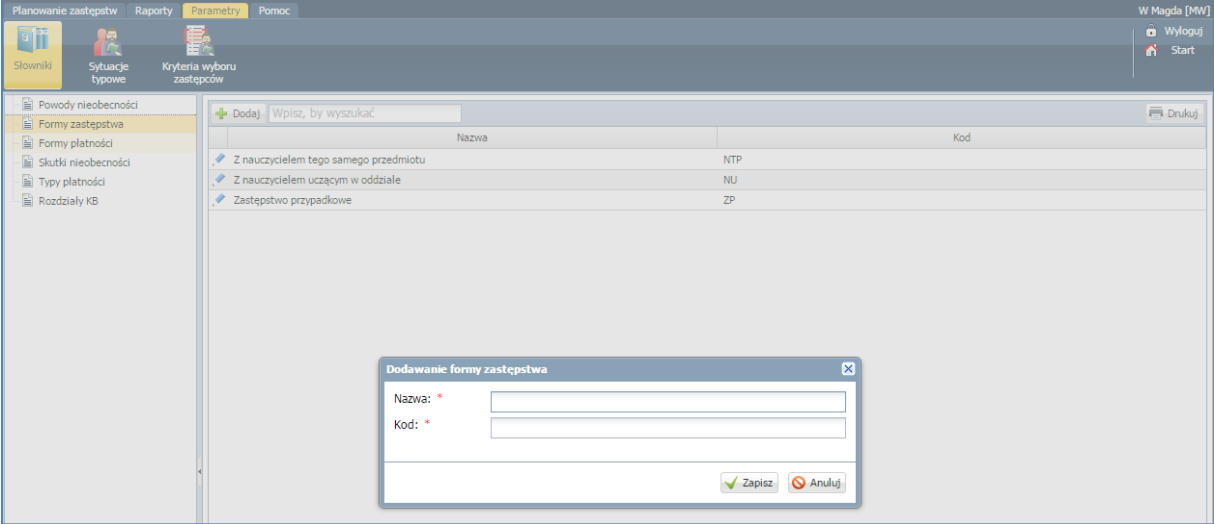

 $\checkmark$  Kliknąć przycisk Zapisz. Nowa pozycja pojawi się na liście w słowniku.

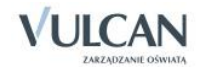

Aby edytować pozycję słownikową należy kliknąć ikonę przy danej pozycji, wprowadzić zmiany i kliknąć przycisk Zapisz. Istnieje możliwość anulowania wpisu- przycisk Anuluj i jego usunięcia-przycisk Usuń.

#### <span id="page-26-0"></span>Charakterystyka słownika sytuacji typowych

Każda z pozycji tego słownika jest związana a sytuacją występującą podczas planowania zastępstw. W takich typowych sytuacjach można zazwyczaj określić najczęściej pojawiająca się formę zastępstwa, skutek i powód nieobecności lub też formę płatności. Słownik Sytuacje typowe zawiera listę takich typowych sytuacji, które są automatycznie uzupełniane w oknie dodawania czy edycji. Są to:

- **Forma płatności:**
	- **Zwykłe zastępstwo** z tą pozycją słownika wiąże się najczęściej występującą formę rozliczenia. Ustawioną wstępnie standardową formą płatności w tej sytuacji jest Płatne.
	- **Zastępstwo za ostatnią lekcję** dotyczy sytuacji, gdy zastępstwo w oddziale przyjmuje nauczyciel mający ostatnią lekcję w tym samym oddziale i tego samego dnia. W takich wypadkach uczniowie są często zwalniani z ostatniej lekcji do domu, a za zastępstwo się nie płaci. Dlatego też ustawioną wstępnie standardową formą płatności w tej sytuacji jest bezpłatne.
	- **Nieobecny oddział zastępcy** dotyczy sytuacji, gdy zastępstwo przyjmuje nauczyciel, który jest wolny, ponieważ oddział, z którym powinien mieć zajęcia jest nieobecny w szkole (np. wyjechał na wycieczkę). W takim wypadku za zastępstwo nie przysługuje wynagrodzenie, wobec czego ustawioną wstępnie standardową formą płatności w tej sytuacji jest Bezpłatne.
	- **Złączenie grup lub oddziałów** dotyczy sytuacji, gdy opiekę nad grupą lub oddziałem nieobecnego nauczyciela, przejmuje nauczyciel, który w tym samym czasie ma zajęcia z inną grupą lub oddziałem. W takim wypadku za zastępstwo nie przysługuje wynagrodzenie, wobec czego ustawioną wstępnie standardową formą płatności w tej sytuacji jest Bezpłatne.

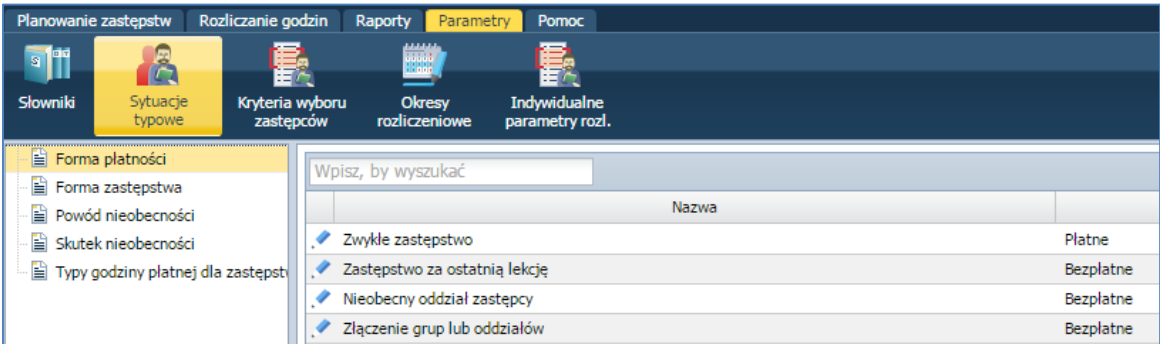

- **Forma zastępstwa**:
	- **Zgadza się przedmiot** dotyczy sytuacji, gdy zastępstwo przyjmuje nauczyciel, który w dowolnym oddziale uczy tego samego przedmiotu, co nieobecny nauczyciel. Ustawioną wstępnie standardową formą zastępstwa w tej sytuacji jest Z nauczycielem tego samego przedmiotu.
	- **Nauczyciel zna oddział** dotyczy sytuacji, gdy zastępstwo przyjmuje nauczyciel uczący jakiegokolwiek przedmiotu w oddziale, z którym odbywa się to zastępstwo. Ustawioną wstępnie standardową formą zastępstwa w tej sytuacji jest Z nauczycielem uczącym w oddziale.

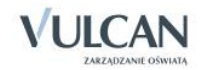

- **Zastępstwo przypadkowe** dotyczy sytuacji, gdy nauczyciel przyjmujący zastępstwo nie uczy w danym oddziale, ani też nie uczy przedmiotu nauczyciela nieobecnego. Ustawioną wstępnie standardową formą zastępstwa w tej sytuacji jest Zastępstwo przypadkowe.
- **Powód nieobecności** z tą pozycją słownika wiąże się najczęściej występujący powód nieobecności nauczycieli. Ustawionym wstępnie standardowym powodem nieobecności jest Zwolnienie lekarskie.
- **Skutek nieobecności:**
	- **Przeniesiono lekcję** dotyczy sytuacji, gdy lekcja zostaje przeniesiona na inny termin, w którym prowadzi ją nauczyciel przewidziany w planie. Standardowo z taką sytuacją związana jest występująca w słowniku skutków nieobecności opcja Przeniesiona.
	- **Przydzielono zastępstwo** dotyczy wszystkich lekcji, dla których na karcie Planowanie zastępstw wskazano zastępcę. Ustawionym wstępnie standardowym skutkiem nieobecności w tej sytuacji jest Zastępstwo.
	- **Brak zastępcy na pierwszej lekcji** dotyczy lekcji, które są pierwsze w planie oddziału i nie wskazano dla nich zastępcy. Ustawionym wstępnie standardowym skutkiem nieobecności w tej sytuacji jest Uczniowie przychodzą później.
	- **Brak zastępcy na ostatniej lekcji** dotyczy lekcji, które są ostatnie w planie oddziału i nie wskazano dla nich zastępcy. Ustawionym wstępnie standardowym skutkiem nieobecności w tej sytuacji jest Uczniowie zwolnieni do domu.
	- **Nieobecny oddział nauczyciela** dotyczy lekcji, na której zaznaczono najpierw nieobecność oddziału, a następnie nieobecność nauczyciela. Ustawionym wstępnie standardowym skutkiem nieobecności w tej sytuacji jest Bez konsekwencji (nieobecny oddział nauczyciela).
	- **Brak zastępcy na środkowej lekcji** dotyczy lekcji, które nie są pierwszymi ani ostatnimi w planie oddziału i nie wskazano dla nich zastępcy. Ustawionym wstępnie standardowym skutkiem nieobecności w tej sytuacji jest Okienko dla uczniów.
	- **Łączone są grupy** dotyczy lekcji, na których jako zastępcę wskazano nauczyciela uczącego w tym samym czasie inną grupę lub inny oddział. Ustawionym wstępnie standardowym skutkiem nieobecności w tej sytuacji jest Złączenie grup.

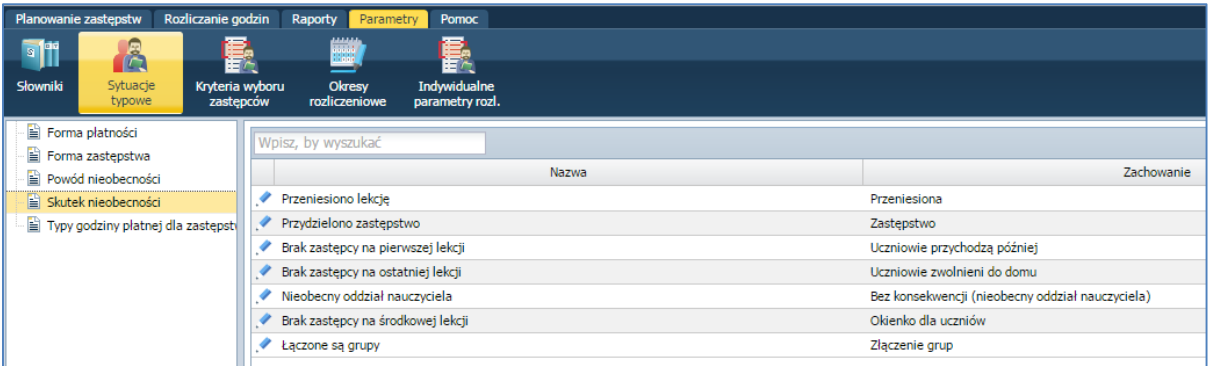

 **Typ godziny płatnej dla zastępstw** - dotyczy lekcji, którym przypisano płatne zastępstwo. Ustawionym wstępnie standardowym typem godziny płatnej dla zastępstw jest Zwykłe zastępstwo.

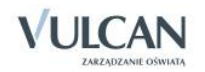

#### <span id="page-28-0"></span>Edytowanie słownika sytuacji typowych

Aby edytować sytuacje typowe należy:

- $\checkmark$  Przejść na kartę Parametry.
- $\checkmark$  Kliknąć ikonę Sytuacje typowe i wybrać pozycję z listy.
- Kliknąć ikonę **przy wybranej pozycji sytuacji typowej.**

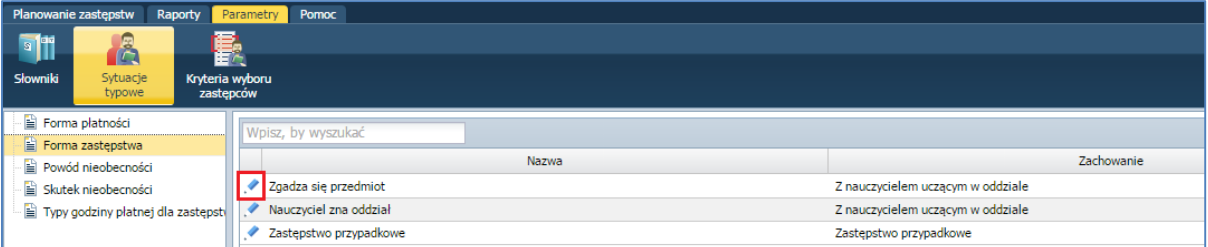

 $\checkmark$  W oknie Edytowanie sytuacji typowej wybrać odpowiednią pozycję z listy rozwijalnej.

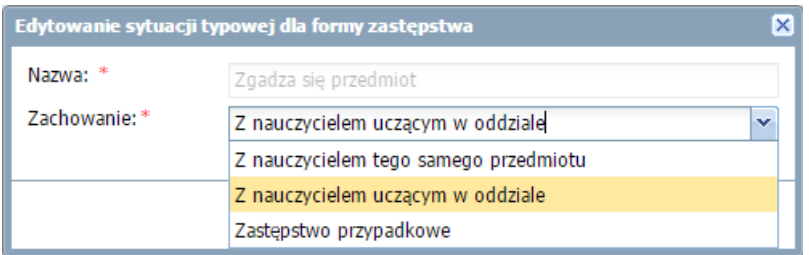

 $\checkmark$  Kliknąć przycisk Zapisz. Wybrana pozycja pojawi się na liście.

#### <span id="page-28-1"></span>Określanie kryteriów wyboru zastępców

Użytkownik ma możliwość określenia domyślnego zestawu kryteriów wyboru zastępców, tzn. kryteriów, jakie muszą spełniać nauczyciele, aby pojawili się oknie wyboru zastępcy za nieobecnego nauczyciela. Zaznaczenie kilku kryteriów oznacza żądanie ich jednoczesnego spełnienia. Możliwe jest wyszukiwanie zastępcy, który spełnia jedno lub kilka z następujących kryteriów:

- **ma przynajmniej jedną lekcję w dniu** ma w danym dniu własne lekcje (chodzi o to, aby nie przydzielać zastępstw nauczycielom, którzy w danym dniu nie mają lekcji w planie),
- **ma okienko na wskazanej lekcji** ma we własnym planie lekcje przed i po tej lekcji, a lekcję, na którą potrzeba zastępcy, ma wolną,
- **ma okienko wynikające z nieobecności oddziału** nauczycielowi przepadła lekcja wskutek nieobecności oddziału w szkole,
- **ma lekcję skrajną ze wskazanym oddziałem** na wskazanej lekcji ma okienko i w tym samym dniu ze wskazanym oddziałem ma lekcję skrajną – umożliwia to doraźną zamianę w planie, dzięki której można zwolnić uczniów z ostatniej lekcji, pomimo że nieobecność nauczyciela dotyczy środkowej lekcji w planie oddziału,

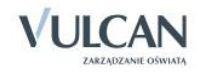

- **kończy lekcje lub zaczyna po wskazanej** nauczyciel kończy swoje lekcje bezpośrednio przed lub zaczyna je bezpośrednio po wskazanej lekcji,
- **uczy tego samego przedmiotu** nauczyciel uczy tego samego przedmiotu, którego uczy nauczyciel nieobecny,
- **uczy we wskazanym oddziale** nauczyciel uczy dowolnego innego przedmiotu w danej klasie,
- **ma nie więcej godzin niż…** w danym dniu ma tyle (lub mniej) lekcji, ile podano.

Aby zmienić kryteria wyboru zastępców należy:

- $\checkmark$  Przejść na kartę Parametry do widoku Kryteria wyboru zastępców.
- $\checkmark$  Kliknąć przycisk Zmień.
- Określić kryteria wyboru zastępców i kliknąć przycisk Zapisz.

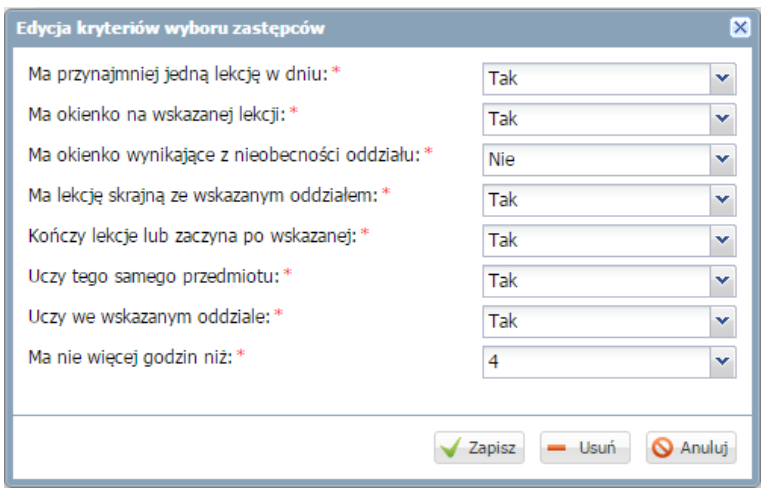

Wyświetlone zostaną plany tylko tych nauczycieli, którzy na wskazanej lekcji nie mają własnych zajęć i spełniają wszystkie podane kryteria.

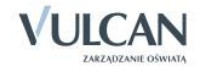

## <span id="page-30-0"></span>**Planowanie i ewidencja zastępstw**

Moduł *Zastępstwa* umożliwia prowadzenie przez cały rok ewidencji realizacji zajęć wynikających z planu lekcji, tj. odnotowywanie:

- nieobecności nauczycieli i oddziałów w szkole wraz z informacjami o powodach i skutkach tych nieobecności,
- zastępców za nieobecnych nauczycieli.

## <span id="page-30-1"></span>**Kolorystyka pól**

Każdy kolor pola, który wyświetla się w planie nauczycieli i oddziałów ma swoje znaczenie. W poniższej tabeli pokazane są kolory z przypisanymi do nich znaczeniami, a także informacją o operacjach, które może wykonać użytkownik.

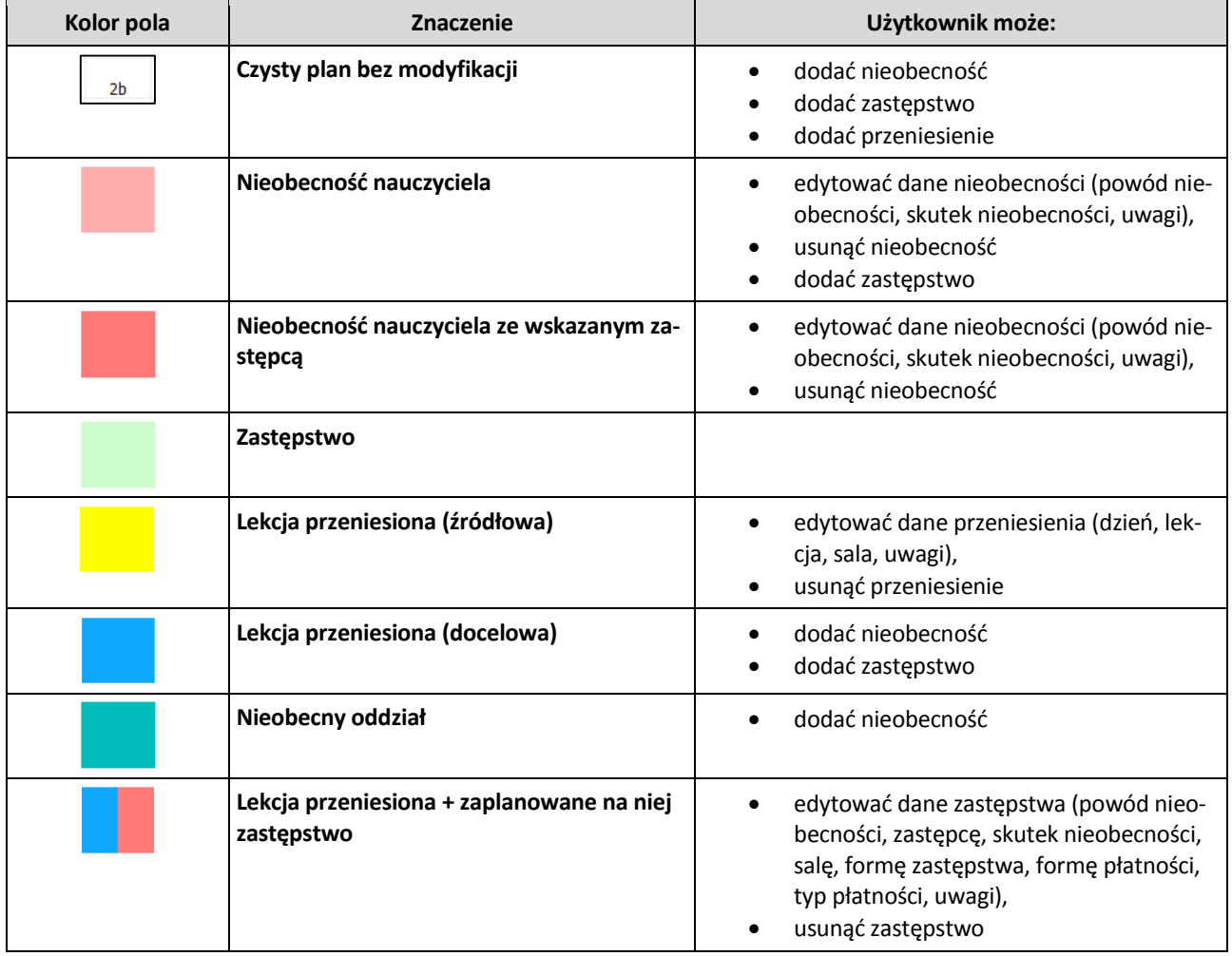

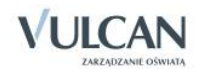

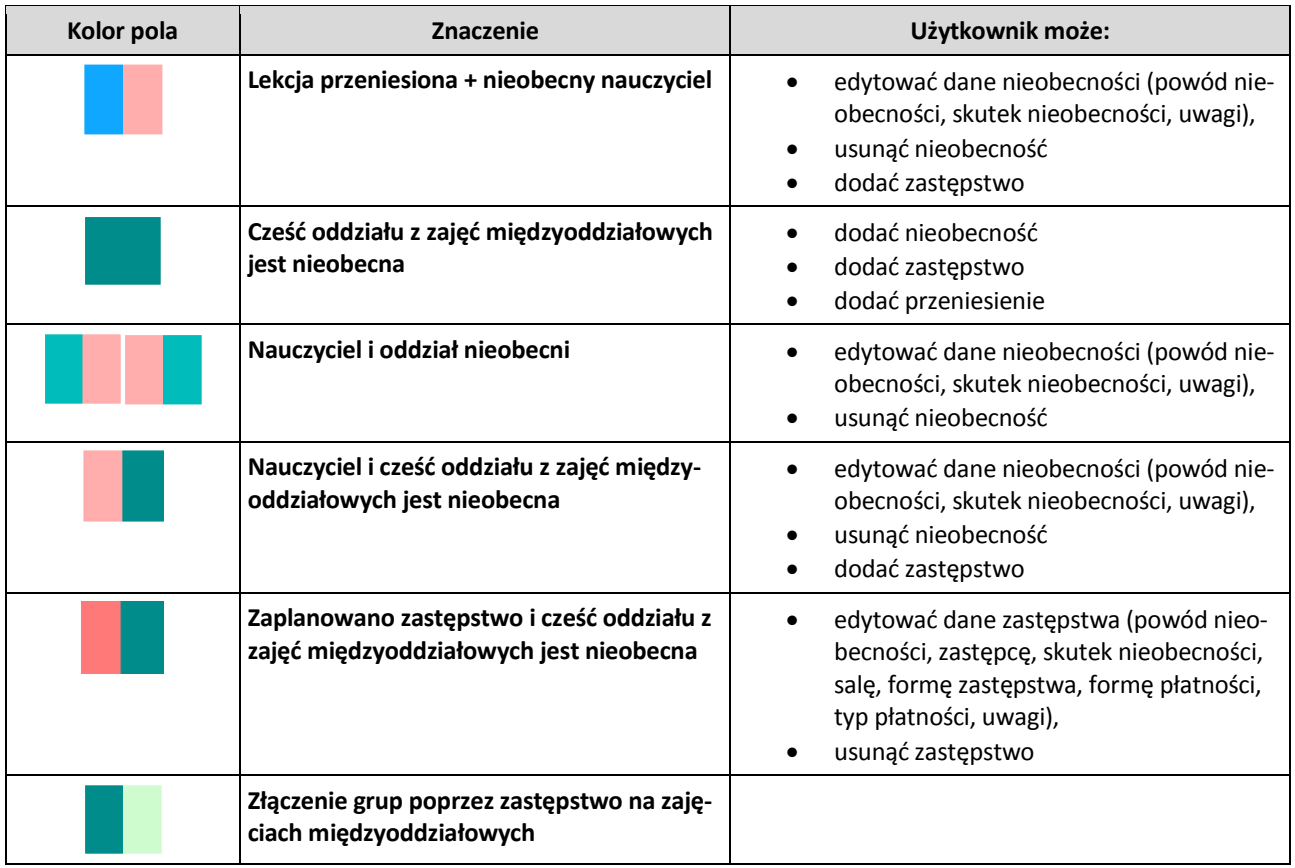

## <span id="page-31-0"></span>**Dodawanie nieobecności nauczyciela**

Moduł Zastępstwa umożliwia rejestrowanie całodziennych nieobecności nauczycieli, nieobecności na wybranej lekcji, a także dodawanie nieobecności oddziałów.

Zmiany dotyczące odnotowywania nieobecności, zastępstw i przeniesionych lekcji na zakładce Plan nauczycieli automatycznie zostaną przeniesione na zakładkę Plan oddziałów i odwrotnie.

#### <span id="page-31-1"></span>Dodawanie całodziennej nieobecności nauczyciela

Aby dodać nieobecność nauczyciela w danym dniu należy:

- $\checkmark$  Na karcie Planowanie zastępstw kliknąć widok Lekcje.
- Przejść na zakładkę Plan nauczycieli.
- $\checkmark$  Za pomocą przycisków  $\checkmark$  i  $\checkmark$  wybrać dzień.
- $\checkmark$  Dwukrotnie kliknąć w pole w nagłówku z kodem nauczyciela.

Po najechaniu kursorem na pole z kodem nauczyciela wyświetli się jego imię i nazwisko.

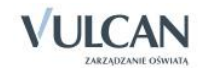

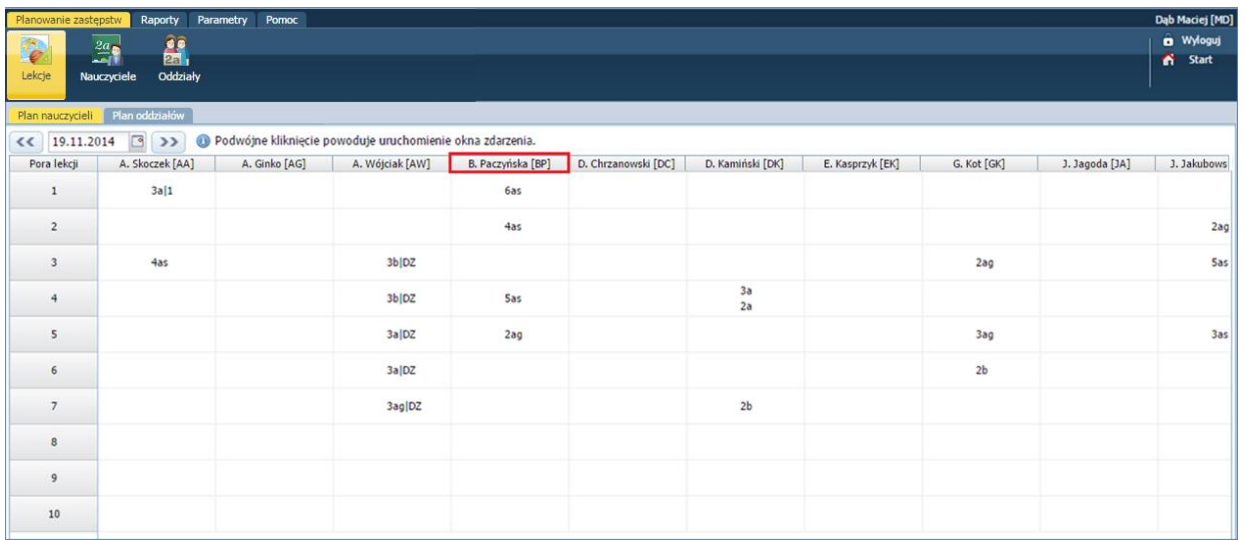

W wyświetlonym oknie określić powód nieobecności.

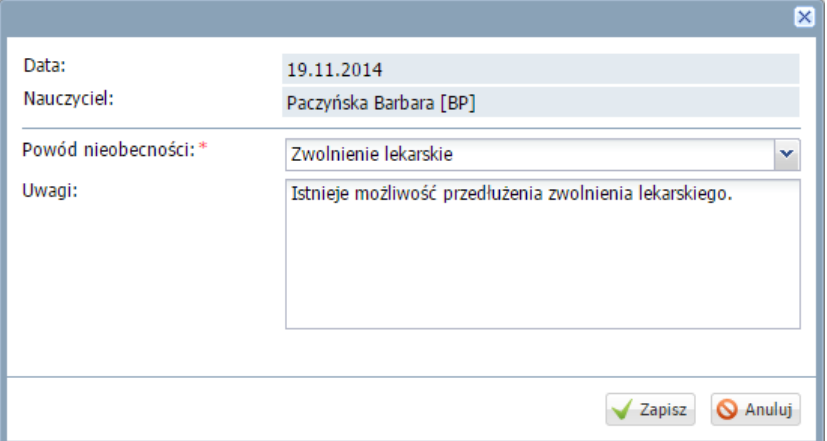

 Zapisać zmiany. Nieobecność nauczyciela zostanie zaznaczona w planie odpowiednim kolorem.

Po najechaniu kursorem na dane pole wyświetli się informacja z wpisem.

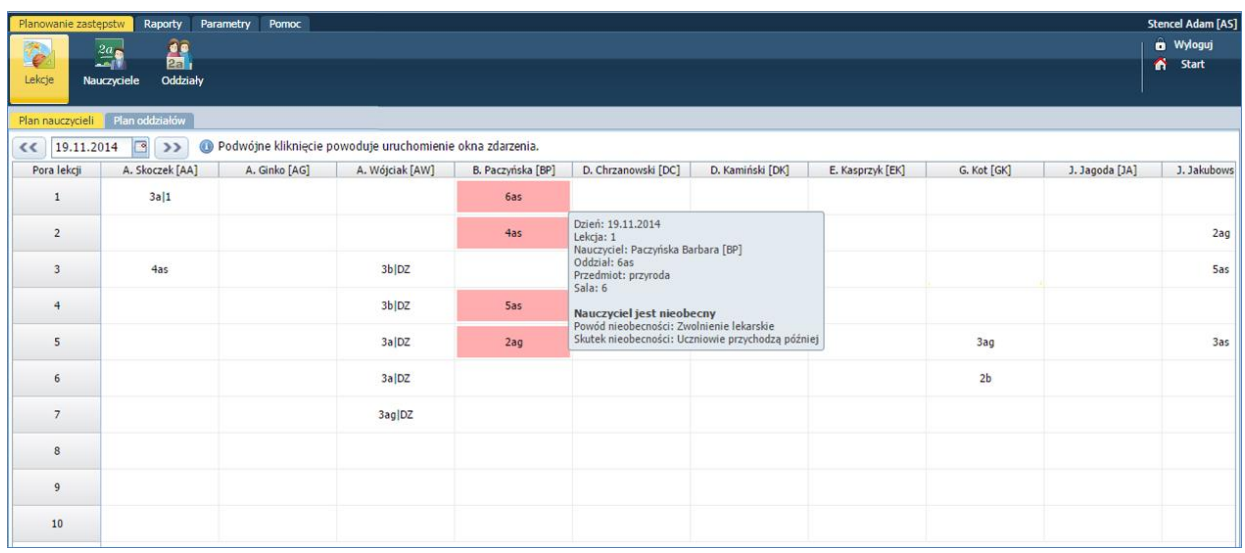

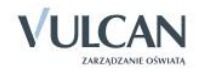

#### <span id="page-33-0"></span>Dodawanie nieobecności nauczyciela na wybranej lekcji

Aby dodać nieobecność nauczyciela na wybranej lekcji należy:

Na zakładce Plan nauczycieli dwukrotnie kliknąć w pole wybranej pory lekcji.

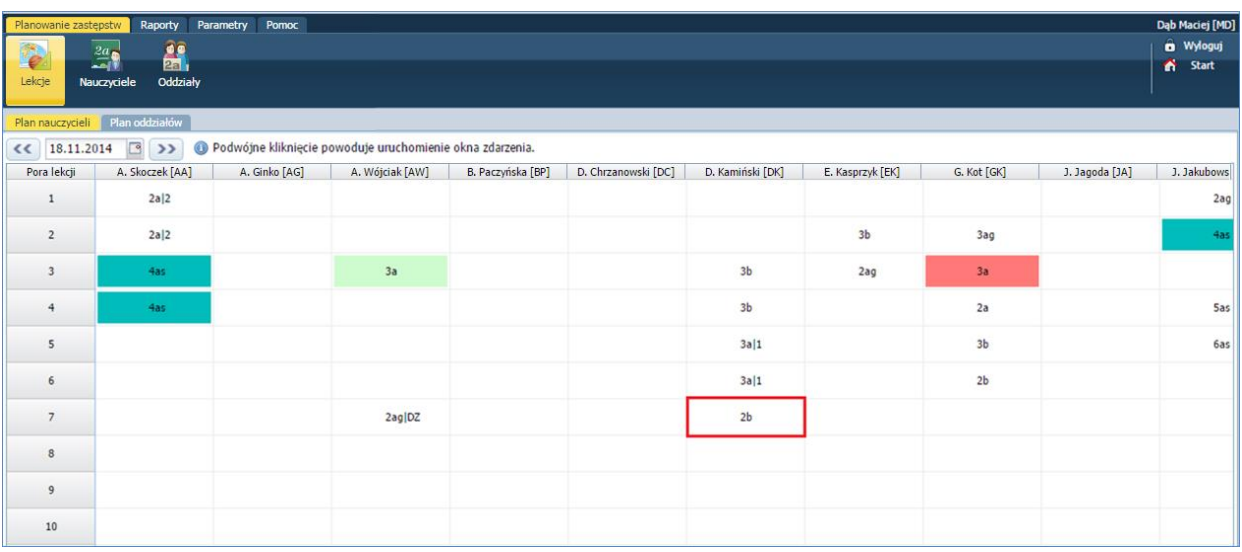

W wyświetlonym oknie zaznaczyć, że jest Nieobecność, określić powód i skutek nieobecności.

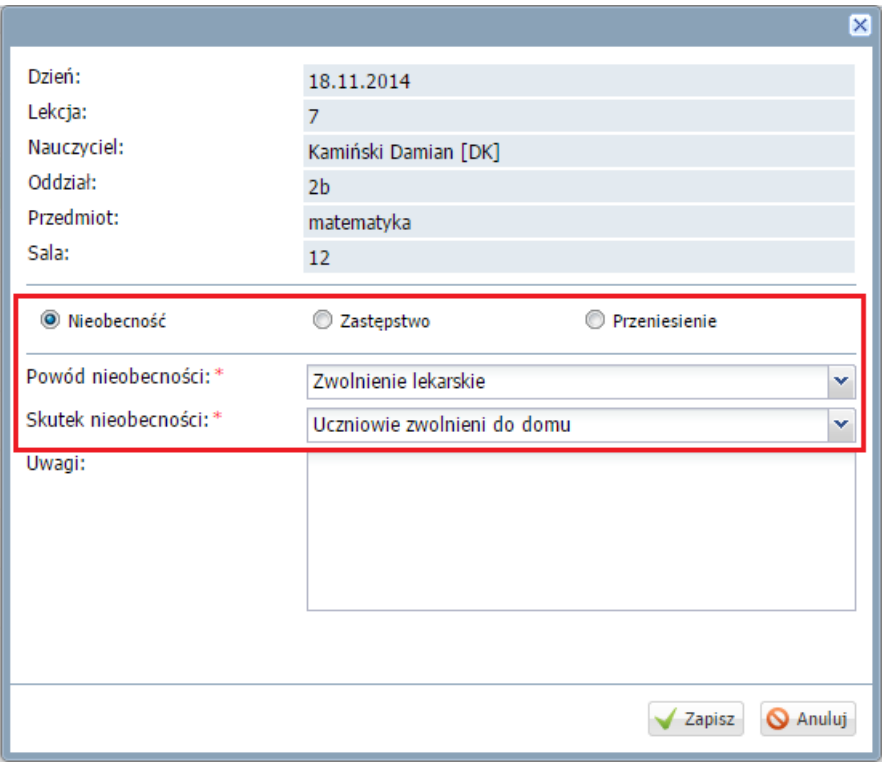

 Zapisać zmianę. Nieobecność nauczyciela na lekcji zostanie zaznaczona w planie odpowiednim kolorem.

Po najechaniu kursorem na dane pole wyświetli się informacja z wpisem.

![](_page_33_Picture_9.jpeg)

![](_page_34_Picture_86.jpeg)

Aby edytować nieobecność nauczyciela na wybranej porze lekcji należy dwukrotnie kliknąć w pole z kodem nauczyciela w nagłówku, wprowadzić zmiany i kliknąć przycisk Zapisz. Istnieje możliwość anulowania wpisu- przycisk Anuluj i jego usunięcia-przycisk Usuń.

![](_page_34_Picture_87.jpeg)

#### <span id="page-34-0"></span>Dodawanie nieobecności oddziału przez cały dzień i na wybranej lekcji

Dodawanie nieobecności oddziału odbywa się analogicznie jak w przypadku ewidencjonowania nieobecności nauczyciela. Podobnie jak nauczyciel, oddział może być nieobecny w szkole przez cały dzień jak i na wybranej lekcji.

Aby zarejestrować całodniową nieobecność oddziału należy:

- Na karcie Planowanie zastępstw kliknąć widok Lekcje.
- Przejść na zakładkę Plan oddziałów.
- $\checkmark$  Dwukrotnie kliknąć w pole w nagłówku z nazwą oddziału.

![](_page_34_Picture_10.jpeg)

| Planowanie zastępstw                                                                                                    |                 | <b>Raporty</b> | <b>Parametry</b> | <b>Pomoc</b> |      |      |       |      |      |
|----------------------------------------------------------------------------------------------------|-----------------|----------------|------------------|--------------|------|------|-------|------|------|
|                                                                                                    | 2a <sub>r</sub> |                |                  |              |      |      |       |      |      |
| Lekcje                                                                                                    | Nauczyciele     | 2a<br>Oddziały |                  |              |      |      |       |      |      |
|                                                                                                    |                 |                |                  |              |      |      |       |      |      |
| Plan nauczycieli<br>Plan oddziałów                                                                                         |                 |                |                  |              |      |      |       |      |      |
| ⊡<br>18.11.2014<br>Podwójne kliknięcie powoduje uruchomienie okna zdarzenia.<br>>><br>$\circled{1}$<br>$\overline{\bf{C}}$ |                 |                |                  |              |      |      |       |      |      |
| Pora lekcji                                                                                                    | 2a              | 3a             | 2aq              | 3ag          | 2as  | 3as  | 4as   | 5as  | 6as  |
| 1                                                                                                    | [AA]            | $[35]$         | [נכ]             | [KP]         | [MB] | brak | [MR]  | [KS] | [LM] |
| $\overline{2}$                                                                                                    | [AA]            | $[JS]$         | [MR]             | [GR]         | [MB] | brak | $[1]$ | [LM] | [KS] |

W wyświetlonym oknie uzupełnić puste pola.

![](_page_35_Picture_50.jpeg)

 $\checkmark$  Zapisać zmianę. Nieobecność oddziału zostanie zaznaczona w planie oddziału odpowiednim kolorem.

Po najechaniu kursorem na dane pole wyświetli się informacja z wpisem.

![](_page_35_Picture_51.jpeg)

Aby dodać nieobecność oddziału na wybranej lekcji należy:

Na zakładce Plan oddziałów dwukrotnie kliknąć w pole wybranej pory lekcji oddziału.

![](_page_35_Picture_9.jpeg)

![](_page_36_Picture_35.jpeg)

 $\checkmark$  W wyświetlonym oknie uzupełnić puste pola.

![](_page_36_Picture_36.jpeg)

 Zapisać zmiany. Nieobecność oddziału na wybranej godzinie zostanie zaznaczona w planie oddziału odpowiednim kolorem.

Po najechaniu kursorem na dane pole wyświetli się informacja z wpisem.

![](_page_36_Picture_37.jpeg)

![](_page_36_Picture_7.jpeg)

Aby edytować nieobecność oddziału na wybranej lekcji należy dwukrotnie kliknąć w pole z porą lekcji, wprowadzić zmiany i kliknąć przycisk Zapisz. Istnieje możliwość anulowania wpisu- przycisk Anuluj i jego usunięcia-przycisk Usuń.

![](_page_37_Picture_131.jpeg)

### <span id="page-37-0"></span>**Zaplanowanie zastępstwa dla nauczyciela**

Aby dodać zastępstwo nauczycielowi należy:

- $\checkmark$  Na karcie Planowanie zastępstw kliknąć widok Lekcje.
- Przejść na zakładkę Plan nauczycieli.
- $\checkmark$  Dwukrotnie kliknąć pole, w które ma być wpisane zastępstwo.
- W wyświetlonym oknie zaznaczyć Zastępstwo.
- $\checkmark$  Z listy rozwijalnej wybrać powód nieobecności.
- Wybrać zastępcę:
- Wpisać imię i nazwisko nauczyciela lub kliknąć ikonę  $\boxed{\phantom{.}}$ . W oknie wyświetlają się nauczyciele wybrani na podstawie kryteriów, opisanych na zakładce Parametry/ Kryteria wyboru zastępców. Odpowiednia pora lekcji jest wyróżniona ramką. Pola pór lekcji nauczycieli, którzy nie mają w tym czasie zajęć są puste, nie zawierają wpisów.
- Zmienić kryteria wyboru zastępcy, jeśli jest taka potrzeba. Aby wyświetlali się wszyscy nauczycieli należy zaznaczyć opcję Pokaż wszystkich.

![](_page_37_Picture_132.jpeg)

![](_page_37_Picture_14.jpeg)

- Dwukrotnie klikając, wybrać nauczyciela na zastępstwo. Nastąpi powrót do okna dodawania.
	- $\checkmark$  Jeśli jest taka potrzeba, zmienić formę zastępstwa, formę płatności oraz typ płatności.

![](_page_38_Picture_102.jpeg)

 $\checkmark$  Kliknąć przycisk Zapisz.

Powody nieobecności Formy zastępstwa, Formy płatności oraz Typy płatności pobierane są ze słowników znajdujących się na zakładce Administrowanie.

## <span id="page-38-0"></span>**Przeniesienie lekcji**

System umożliwia przenoszenie wybranej lekcji na inny, dowolnie wybrany termin.

Aby przenieść lekcję należy:

- $\checkmark$  Na karcie Planowanie zastępstw kliknąć widok Lekcje.
- Przejść na zakładkę Plan nauczycieli.
- Dwukrotnie kliknąć w pole wybranej pory lekcji.

![](_page_38_Picture_12.jpeg)

![](_page_39_Picture_71.jpeg)

- W wyświetlonym oknie zaznaczyć Przeniesienie uzupełnić puste pola.
- W polu Dzień wybrać dzień, na który ma zostać przeniesiona lekcja.
- $\checkmark$  W polu Lekcja wybrać porę przeniesionej lekcji.
- $\checkmark$  Wybrać salę i wpisać uwagi.

![](_page_39_Picture_72.jpeg)

 $\checkmark$  Zapisać zmiany. Przeniesiona lekcja zostanie zaznaczona w planie nauczyciela odpowiednim kolorem.

Lekcja wynikająca z planu lekcji, która została przeniesiona na inny termin podświetla się na żółto. Po najechaniu kursorem pojawia się informacja: Lekcja jest przeniesiona na…

![](_page_39_Picture_9.jpeg)

![](_page_40_Picture_44.jpeg)

Po przeniesieniu lekcja podświetla się na niebiesko. Po najechaniu kursorem pojawia się informacja: Lekcja jest przeniesiona z…

![](_page_40_Picture_45.jpeg)

Aby edytować przeniesienie lekcji należy dwukrotnie kliknąć w pole z porą lekcji, wprowadzić zmiany i kliknąć przycisk Zapisz. Istnieje możliwość anulowania wpisu- przycisk Anuluj i jego usunięcia-przycisk Usuń.

![](_page_40_Picture_5.jpeg)

# <span id="page-41-0"></span>**Przeglądanie planów nauczycieli i oddziałów**

## <span id="page-41-1"></span>**Przeglądanie planu tygodniowego nauczycieli**

W widoku Zastępstwa/Nauczyciele nie ma możliwości edytowania planu nauczycieli. Widok ten umożliwia jedynie przeglądanie planów.

Aby obejrzeć tygodniowy plan nauczyciela należy:

- $\checkmark$  Na karcie Planowanie zastępstw kliknąć ikonę Nauczyciele.
- Wybrać nauczyciela na liście.
- <del>√</del> Za pomocą przycisków **i koleb zajmych** wybrać tydzień, z którego plan ma się wyświetlać.
- $\checkmark$  Zapoznać się z planem nauczyciela.

![](_page_41_Picture_81.jpeg)

Po najechaniu kursorem na dane pole wyświetli się informacja z wpisem.

![](_page_41_Picture_11.jpeg)

## <span id="page-42-0"></span>**Przeglądanie planów oddziałów**

W widoku Zastępstwa/Oddziały nie ma możliwości edytowania planu oddziałów. Widok ten umożliwia jedynie przeglądanie planów.

Aby obejrzeć tygodniowy plan nauczyciela należy:

- Na karcie Planowanie zastępstw kliknąć ikonę Oddziały.
- Wybrać oddział na liście.
- <del>√</del> Za pomocą przycisków **i koleb zajmych** wybrać tydzień, z którego plan ma się wyświetlać.

![](_page_42_Picture_72.jpeg)

 $\checkmark$  Zapoznać się z planem oddziału.

Po najechaniu kursorem na dane pole wyświetli się informacja z wpisem.

![](_page_42_Picture_10.jpeg)

## <span id="page-43-0"></span>**Sporządzanie wydruków raportów**

Moduł Zastępstwa umożliwia sporządzanie raportów nauczycieli i ich wydruków.

Aby wydrukować raport należy:

- Przejść na kartę Raporty.
- $\checkmark$  Kliknąć ikonę Raport nauczycieli i wybrać raport z listy.
- Określić początek i koniec okresu.
- $\checkmark$  W sekcji Inne zaznaczyć odpowiedni parametr znacznikiem  $\mathbb{Z}$ .
- $\checkmark$  Zaznaczyć wybrane pozycje na liście.

![](_page_43_Picture_113.jpeg)

Aby zaznaczyć wszystkich nauczycieli należy kliknąć ikonę **i wybrać opcję Zaznacz wszystkie**.

- $\checkmark$  Kliknąć przycisk Pobierz PDF.
- √ W oknie Pobieranie przygotowanych plików kliknąć ikonę ↓ pobierz lub | atwórz.

![](_page_43_Picture_114.jpeg)

Wydrukować raport.

![](_page_43_Picture_15.jpeg)